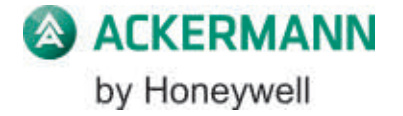

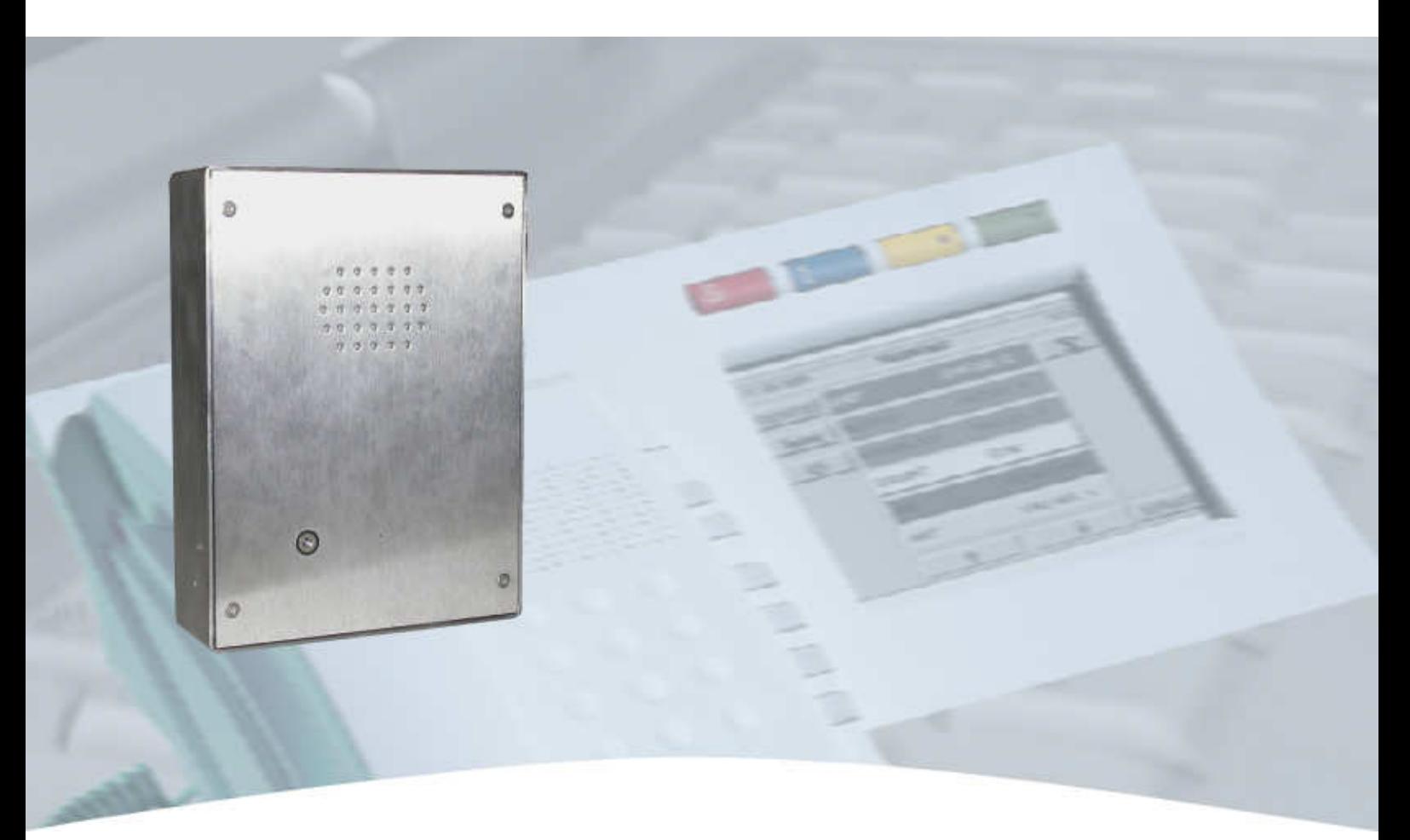

# **Bedienungs- und Installationsanleitung**

### **System clino 99 protect**

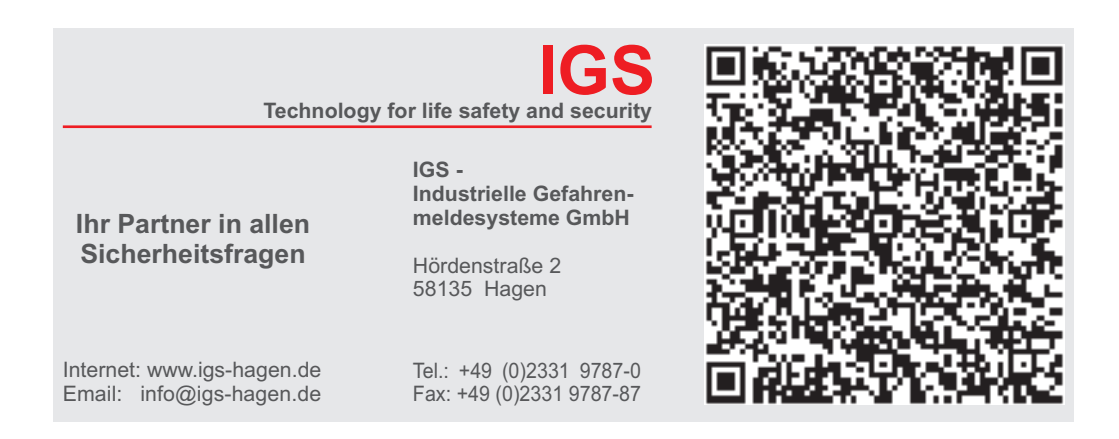

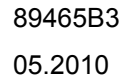

**D**

Technische Änderungen vorbehalten!

#### **Bestimmungsgemäßer Gebrauch**

Dieses Produkt darf nur für die im Katalog und in der technischen Beschreibung vorgesehenen Einsatzfälle und nur in Verbindung mit den, von Ackermann by Honeywell empfohlenen bzw. zugelassenen Fremdgeräten und Komponenten verwendet werden.

#### **Warnung**

Der einwandfreie und sichere Betrieb des Produktes setzt sachgemäßen Transport, sachgerechte Lagerung, Aufstellung und Montage sowie sorgfältige Bedienung voraus.

#### **Sicherheitstechnische Hinweise für den Betreiber**

Diese Anleitung enthält die erforderlichen Informationen für den bestimmungsgemäßen Gebrauch der darin beschriebenen Produkte.

Qualifiziertes Personal im Sinne der sicherheitsbezogenen Hinweise in dieser Anleitung oder auf dem Produkt selbst sind Personen, die

- entweder als Projektierungspersonal mit den Sicherheitsrichtlinien von Patienten-Rufsystemen vertraut sind.
- als Wartungspersonal im Umgang mit Einrichtungen von Patienten-Rufsystemen unterwiesen sind und den auf die Bedienung bezogenen Inhalt dieser Anleitung kennen.
- als Errichter- und Servicepersonal eine zur Reparatur derartiger Einrichtungen von Patienten-Rufsystemen befähigende Ausbildung besitzen bzw. die Berechtigung haben, Stromkreise und Geräte/Systeme gemäß den Standards der Sicherheitstechnik in Betrieb zu nehmen, zu erden und zu kennzeichnen.

#### **Gefahrenhinweise**

Die folgenden Hinweise dienen einerseits Ihrer persönlichen Sicherheit und andererseits der Sicherheit vor Beschädigung des beschriebenen Produktes oder angeschlossener Geräte.

Sicherheitshinweise und Warnungen zur Abwendung von Gefahren für Leben und Gesundheit von Benutzern oder Instandhaltungspersonal bzw. zur Vermeidung von Sachschäden werden in dieser Anleitung durch die hier definierten Piktogramme hervorgehoben. Die verwendeten Piktogramme haben im Sinne der Anleitung selbst folgende Bedeutung:

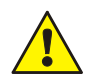

Bedeutet, dass Tod, schwere Körperverletzung oder erheblicher Sachschaden eintreten können, wenn die entsprechenden Vorsichtsmaßnahmen nicht getroffen werden.

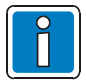

Ist eine wichtige Information zu dem Produkt oder einem Teil der Anleitung auf den besonders aufmerksam gemacht werden soll.

#### **Demontage**

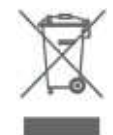

Gemäß der Richtlinie 2002/96/EG (WEEE) wird das elektrische und elektronische Gerät nach der Demontage zur fachgerechten Entsorgung vom Hersteller zurückgenommen!

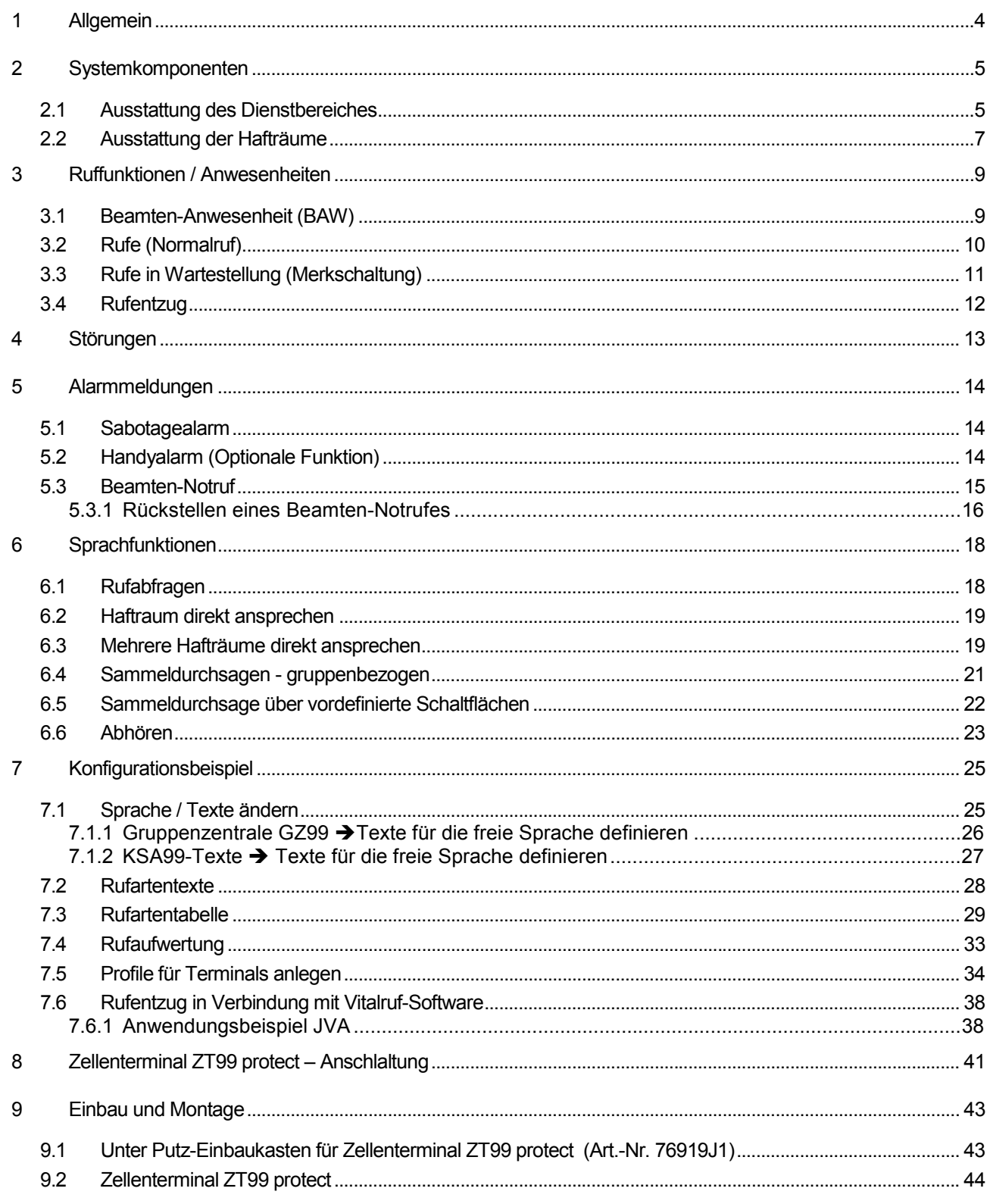

# <span id="page-3-0"></span>**1 Allgemein**

Das System 99plus / clino phon 99 wird als Rufanlage in Krankenhäusern, forensischen Kliniken sowie Senioren- und Pflegeheimen eingesetzt. Für die Anwendung in Justiz-Vollzugsanstalten (JVA) wurde das Standardsystem 99plus / clino phon 99 in der Funktionalität an die Anforderungen für dieses Einsatzgebiet mit der Bezeichnung System clino 99 protect angepasst.

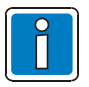

In dieser Dokumentation werden nur die speziellen Möglichkeiten und Anwendungen für den Betrieb der Rufanlage System clino 99 protect in Justiz-Vollzugsanstalten beschrieben (siehe Kapitel >Konfigurationsbeispiel<).

Weiterführende Informationen zur Bedienung, Installation und Inbetriebnahme sind den entsprechenden Dokumentationen des Systems 99plus / clino phon 99 und der zugehörigen Komponenten zu entnehmen.

Bei der Planung und Installation sind die sicherheitsrelevanten Vorschriften und Anforderungen sowie lokale Auflagen für Justiz-Vollzugsanstalten (JVA) zu beachten.

#### **Auswahl der Menüvarianten für das System 99plus / clino phon 99 (Bedienoberfläche)**

Für die grafische Bedienoberfläche des Systems 99plus / clino phon 99 wird werkseitig eine Einstellmöglichkeit >Menüvariante-JVA<, angeboten, in der für das System automatisch die Konfiguration für den JVA-Betrieb voreingestellt wird. In dieser Konfiguration eignet sich das System 99plus / clino phon 99 in Verbindung mit den zugehörigen Komponenten für die Ausstattung von z.B. Diensträumen und Hafträumen einer Justiz-Vollzugsanstalt. Zusätzlich zu den Ruf-/Sprechfunktionen, Sammeldurchsagen und Abhöroptionen kann der Bedienungsablauf, z.B. für die Anwesenheit/Quittierung, zur Sicherheit der Vollzugsbeamten speziell für diese Anwendung konfiguriert werden.

In dem >LR-Konfig< Programm wird die grafische Bedienoberfläche für den JVA-Betrieb eingerichtet.

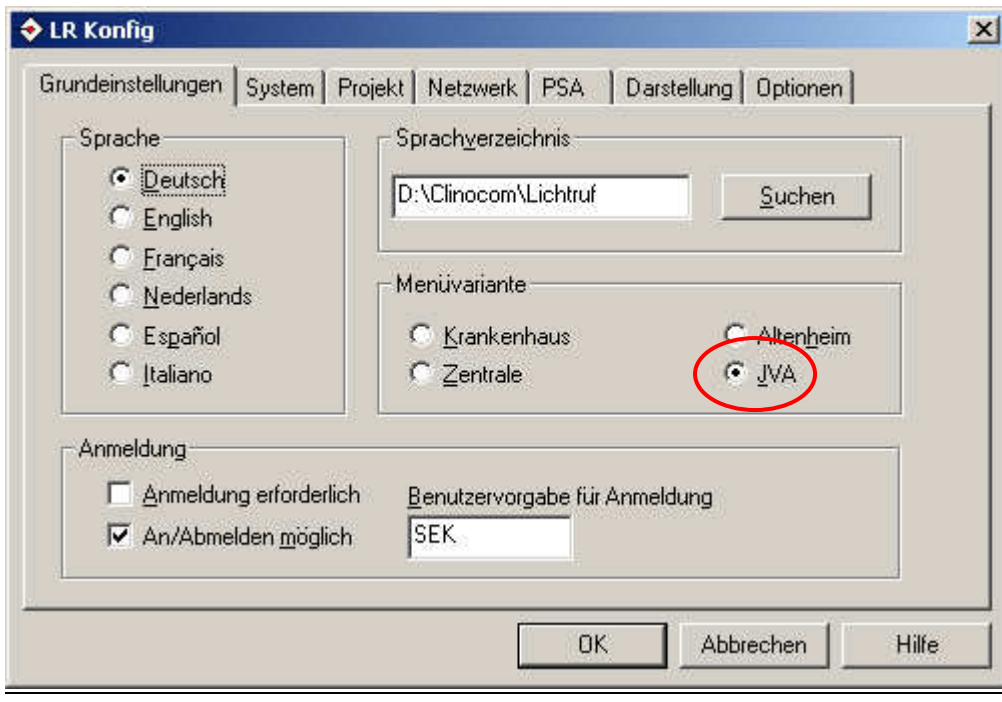

*Abb. 1: Einstellung für den JVA-Betrieb* 

# <span id="page-4-0"></span>**2 Systemkomponenten**

Für den Betrieb des Systems clino 99 protect in Justiz-Vollzugsanstalten (JVA) stehen unterschiedliche Komponenten für z.B. die Ausstattung von Diensträume und Hafträumen zur Verfügung.

### <span id="page-4-1"></span>**2.1 Ausstattung des Dienstbereiches**

Der Dienstbereich wird mit einem Bedienrechner (PC) ausgestattet, auf dem die notwendigen Anwendungsprogramme installiert sind. Die Hafträume und Diensträume werden auf dem Bildschirm grafisch dargestellt. Das zugehörige Anwendungsprogramm wird als grafische Bedienoberfläche bezeichnet (**Grafikmodul**). Zur besseren Übersicht bei größeren Anlagen können auch mehrere Bildschirme angeschlossen werden.

| <b>GrafikModul KSB</b><br>Benutzer Funktion Ansicht Häftling<br>Fenster<br>Optionen Service Hilfe<br>8<br>e<br>$  \mathcal{O}  $<br>$\sum_{i=1}^{n} \ln  A_i  \leq  A_i $<br>瓜<br>M                                                                                                    | <b>OER O EL I</b>                                   |                                           |
|----------------------------------------------------------------------------------------------------|-----------------------------------------------------|-------------------------------------------|
| Testfeld - Gruppenzentrale 1                                                                                                    | $ \Box$ $\times$                                    | Rufe                                      |
| G1 R002<br>G1 R003<br>G1 R001<br>G1 R004<br>$\ddot{G}$<br>D<br>H<br>H<br>G<br>$\overline{C}$<br>$\mathbb{G}$<br>H<br>$\mathsf{C}$<br>$\mathbf{C}$<br>C<br>D.<br>G.<br>$\mathsf{C}$<br>D<br>H<br>D.<br>D<br>$\overline{F}$<br>F<br>E<br>$\overline{B}$<br>E<br>F<br>F<br>$\mathbf{A}$<br>$\mathbf{A}$<br>$\mathbf{A}$<br>$\mathbf{B}$<br>E<br>$\overline{B}$<br>$\overline{B}$<br>E<br>A<br>$\mathbf{B}$<br>$\mathbf{A}$<br>Bad<br>Bad<br>Bad<br>Bad                                                       | G1 R005<br>G<br>H<br>F<br>E<br>Bad                  |                                           |
| G1 R006<br>G1 R007<br>G1 R008<br>G1 R009<br>G<br>$\mathbf{G}$<br>$\mathbb{C}$<br>D<br>H<br>$\mathbb{C}$<br>D<br>H<br>$\mathsf{C}$<br>$\mathsf{D}$<br>G<br>H<br>$\mathbb{C}$<br>D<br>F<br>F<br>$\overline{B}$<br>E<br>$\overline{A}$<br>$\overline{B}$<br>E<br>F<br>$\mathbf{A}$<br>$\overline{B}$<br>E<br>$\overline{B}$<br>$\overline{A}$<br>$\overline{A}$<br>Bad<br>Bad<br>Bad<br>Bad                                                                                                    | G1 R010<br>$\mathbf{G}$<br>H<br>$\overline{F}$<br>E |                                           |
| G1 I013<br>G1 R011<br>G1 R012<br>G1 R014<br>G<br>$D^*$<br>$G^*$<br>$H^*$<br>$\mathbb{C}$<br>D<br>$\mathbb{C}$<br>D.<br>G<br>H<br>$\mathbf C$<br>D<br>G<br>H<br>$\mathbb{C}$<br>D.<br>$C^*$<br>H<br>$F^*$<br>F<br>$E^*$<br>E<br>F<br>$\mathbb{A}$<br>F<br>$\overline{B}$<br>E<br>$\overline{A}$<br>$\mathsf{B}$<br>E<br>A<br>$\overline{B}$<br>$\overline{A}$<br>$\mathbf{B}$<br>A*<br>$B^*$<br>Bad<br>Bad<br>Bad<br>Bad<br>Bad                                                                            | G1 R015<br>$\odot$<br>H<br>F<br>E                   | Anw<br>AW<br>AW<br>$\overline{\text{AM}}$ |
| G1 R017<br>G1 R019<br>G1 R016<br>G1 R018<br>H<br>Ġ<br>H<br>$\mathbb C$<br>$\mathbf{G}$<br>$\mathsf C$<br>Ġ<br>H<br>$\mathbf C$<br>D<br>G<br>$\circ$<br>D<br>D<br>H<br>D<br>$\mathbf C$<br>D<br>F<br>F<br>F<br>E.<br>A<br>F<br>$\mathbb{A}$<br>$\overline{B}$<br>$\overline{B}$<br>$\overline{B}$<br>E<br>E<br>A<br>$\overline{B}$<br>E<br>$\overline{A}$<br>$\mathbf{B}$<br>Ä<br>Bad<br>Bad<br>Bad<br>Bad<br>Bad                                                                                          | G1 R020<br>G<br>н<br>$\mathbf{r}$<br>E              |                                           |
| G1 R022<br>G1 R024<br>G1 R021<br>G1 R023<br>G<br>G<br>H<br>$\mathsf{H}% _{\mathsf{H}}^{\ast}=\mathsf{H}_{\mathsf{H}}^{\ast}$<br>$\mathsf{C}$<br>$\Theta$<br>H<br>$\mathsf C$<br>$\Theta$<br>H<br>$\mathbf C$<br>C<br>D<br>$\circ$<br>D<br>D<br>D<br>D<br>F<br>F<br>F<br>E<br>$\overline{B}$<br>$\mathsf{F}$<br>Ä<br>$\mathbb A$<br>$\overline{\mathbf{B}}$<br>$\mathbb A$<br>$\mathbf{B}$<br>$\mathbf{A}$<br>E<br>$\mathbf{B}$<br>E<br>E<br>$\overline{B}$<br>A<br>Bad<br>Bad<br>Bad<br>Bad<br><b>Bad</b> | G1 R025<br>H<br>G<br>E<br>F                         |                                           |
|                                                                                                    | <b>SEK</b><br>11:55                                 | n                                         |

*Abb. 2: Darstellung der einzelnen Zellen / Hafträume auf der Bedieneroberfläche (Beispiel)*

Rufmeldungen, Störungen und die Anwesenheitsquittierung werden auf der Bedieneroberfläche farbig dargestellt. Die Farben sind in der Konfiguration frei editierbar.

Beispiel: Anwesenheit eines Beamten > grüne Markierung<br>Beamten-Notruf > rote Markierung  $\rightarrow$  rote Markierung

#### **Konzentrierte Stationsabfrage (KSA)**

Die KSA ist ein komfortables Tischgerät für die Bedienung und Anzeigen des Systems. Die Konzentrierte Stationsabfrage wird in einem Dienstraum eingesetzt.

Über das integrierte, übersichtliche Display (Touchscreen) können Meldungen, wie z.B. Rufe und Anwesenheit angezeigt und bedient werden.

Zusätzlich zu der berührungsempfindlichen Oberfläche des Displays stehen vier farbige Funktionstasten für die schnelle und einfache Bedienung zur Verfügung.

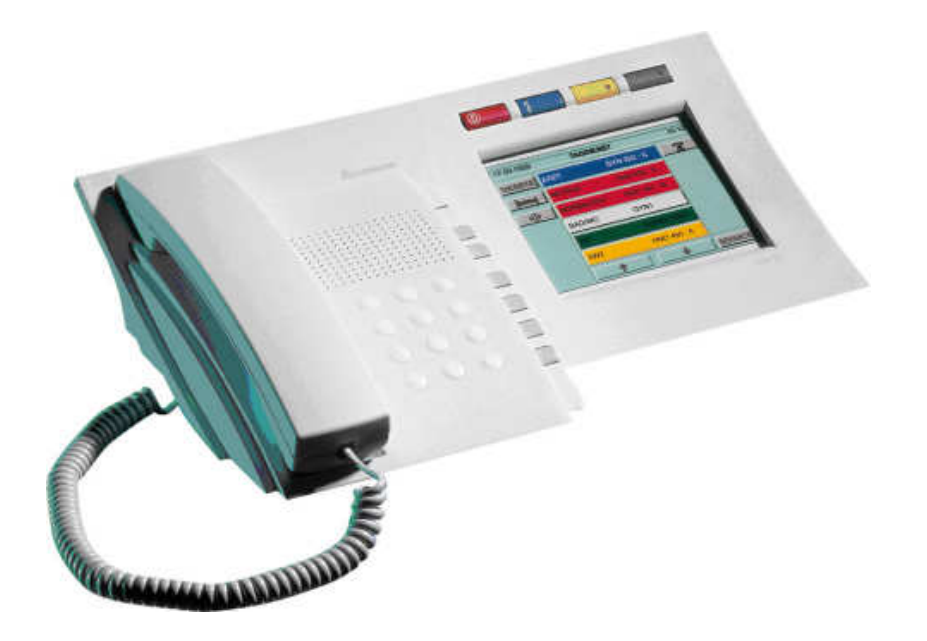

*Abb. 3: Konzentrierte Stationsabfrage (KSA)* 

Bei einer eingehenden Meldung wird die Displaybeleuchtung automatisch eingeschaltet und die Meldungen nach ihrer Priorität angezeigt und - abhängig von der Rufart - zusätzlich akustisch gemeldet.

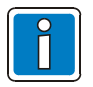

Einstellungsmöglichkeiten der farblichen und akustischen Signalgebung können der Bedienungsanleitung der KSA entnommen werden.

### <span id="page-6-0"></span>**2.2 Ausstattung der Hafträume**

In einem Haftraum kann ein Sensortaster (Ruftaster) oder ein Zellenterminal ZT 99 protect mit Ruf-/ Sprechfunktion eingesetzt werden.

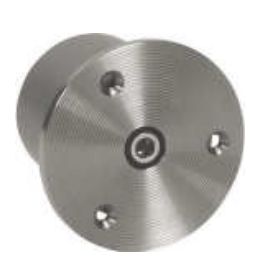

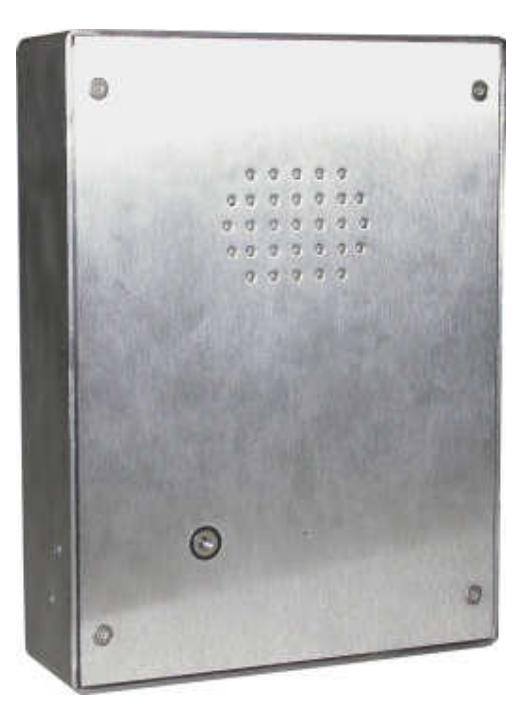

*Abb. 4: Sensortaster mit roter LED Abb. 5: Zellenterminal ZT 99 protect*

#### **Sensortaster**

Der Sensortaster ist für die uP-Montage (putzbündiger Einbau) geeignet. Als Zubehör ist das Sensortaster-Einbaugehäuse (Art.-Nr. 89450B) erforderlich. Die stabile Ausführung ist mit einer glanzverchromten 4-mm-Messingfrontplatte bestückt die über 3 Innensechskantschrauben gesichert ist. Die Befestigungsschrauben können nicht zerstörungsfrei entfernt werden. Zum Ausbau des Sensortasters ist das Aufbohren der drei Schrauben erforderlich.

Durch Drücken des Sensortasters wird ein Ruf ausgelöst und die integrierte rote LED zur optischen Anzeige angesteuert.

#### **Zellenterminal ZT 99 protect**

Das Zellenterminal ZT 99 protect (Art.-Nr. 76920BJ) ist in einem zerstörungssicheren Gehäuse integriert. Zusätzlich zu dem Sensortaster verfügt das Zimmerterminal ZT 99 protect über einen integrierten Lautsprecher und ein Mikrofon und ermöglicht somit die Ruf- und Sprechfunktion.

Durch Drücken des Sensortasters im Haftraum wird ein Ruf ausgelöst und es kann eine Sprachverbindung zwischen dem Dienstraum und diesem Haftraum aufgebaut werden.

Ebenso besteht umgekehrt die Möglichkeit, eine Sprachverbindung vom Dienstraum zu einem bestimmten Haftraum herzustellen. Der Insasse hat durch Drücken der Sensortaste die Möglichkeit eine Sprachverbindung zum Dienstzimmer herzustellen. Ebenso ist es in umgekehrter Weise möglich vom Dienstraum eine Sprachverbindung zu einem bestimmten Haftraum herzustellen, welche durch einen akustischen Signalton (abhängig von der Programmierung) dem Insassen angezeigt wird.

Das Ansprechen eines Haftraumes wird dem Insassen - abhängig von der Programmierung - akustisch mit einem Gongsignal angezeigt.

#### **Externer Schlüsselschalter**

Zur Rufabstellung und Markierung der Anwesenheit von Beamten kann objektspezifisch ein externer Schlüsselschalter mit drei Schaltstellungen installiert werden. Dieser Schlüsselschalter kann an das Zellenterminal ZT 99 protect angeschlossen werden und muss den mechanischen und sicherheitstechnischen Anforderungen für den Einsatz in kritischen Überwachungsbereichen entsprechen.

#### **Beispiel für einen Schlüsselschalter (Option)**

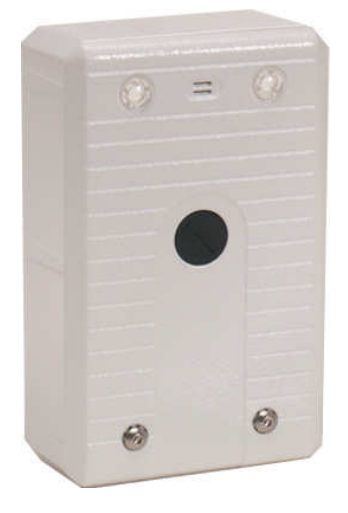

*Abb. 6: Schlüsselschalter SS90 (Art.-Nr. 154430)* 

#### **Signalleuchte**

Die Signalleuchte zur optischen Anzeige von Rufen und Meldungen befindet sich außerhalb des Haftraumes, z.B. oberhalb der Eingangstür. Mit der Signalleuchte kann der Haftraum von dem der Ruf ausgelöst wurde, schnell identifiziert werden. Zusätzlich wird die Anzeige des Meldungszustandes eines oder mehrerer Hafträume bei einer Sichtkontrolle auf Fluren und Korridoren erleichtert.

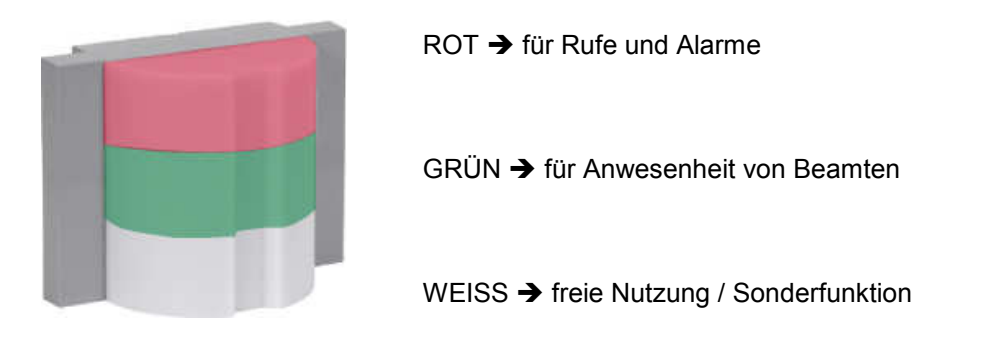

*Abb. 7: Signalleuchte mit drei Kammern zur optischen Anzeige außerhalb des Haftraumes (Beispiel)*

# <span id="page-8-0"></span>**3 Ruffunktionen / Anwesenheiten**

Die nachfolgenden Anzeige- und Bedienfunktionen sind beispielhaft für den Einsatz des Systems clino protect 99 in Justiz-Vollzugsanstalten (JVA) und können abhängig von den objektspezifischen Anforderungen und der Systemkonfiguration abweichen.

### <span id="page-8-1"></span>**3.1 Beamten-Anwesenheit (BAW)**

#### **Betreten des Haftraumes**

Um die Anwesenheit zu markieren, betätigt der Beamte bei Betreten des Haftraumes z.B. einen Schlüsselschalter.

Die Anwesenheit eines Beamten im Haftraum wird durch eine grüne Signalleuchte vor dem Haftraum angezeigt.

Der Schlüsselschalter hat neben der Neutralposition zwei aktive Stellungen (1 und 2) für die Beamten-Anwesenheit BAW 1 und BAW 2.

#### **Optische Anzeige**

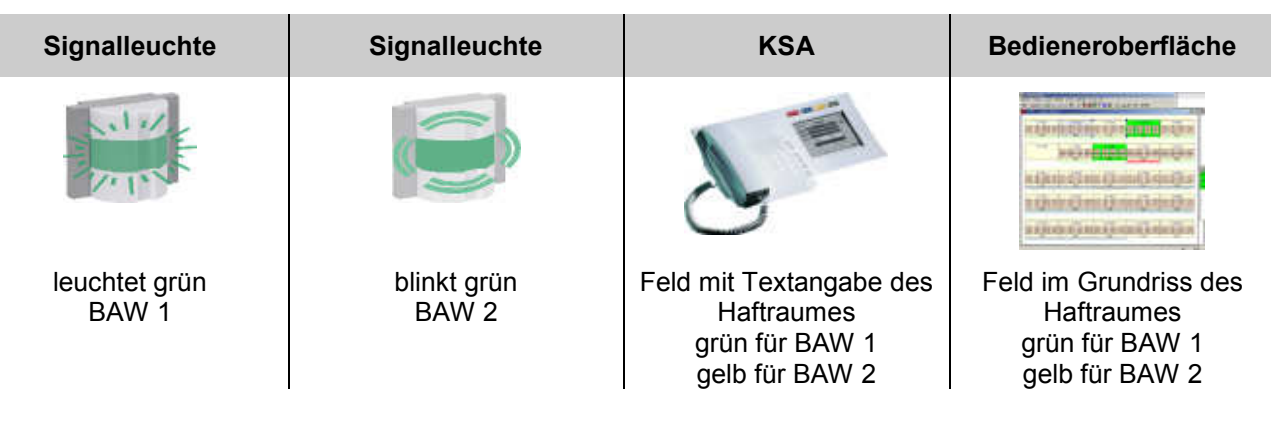

#### **Akustische Meldung**

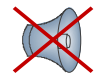

Keine akustische Signalisierung

Die Anwesenheit wird gelöscht, indem der Schlüsselschalter im Haftraum wieder auf die neutrale Stellung gebracht wird.

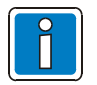

Die Unterscheidung dieser Anwesenheit BAW1 und BAW2 wird in dem Kapitel >Beamten-Notruf< beschrieben.

# <span id="page-9-0"></span>**3.2 Rufe (Normalruf)**

In dem Haftraum kann ein Ruf des Insassen ausgelöst werden, indem der Sensortaster berührt wird. Die rote LED des Sensortasters leuchtet zur optischen Bestätigung der Rufauslösung.

#### **Optische Anzeige**

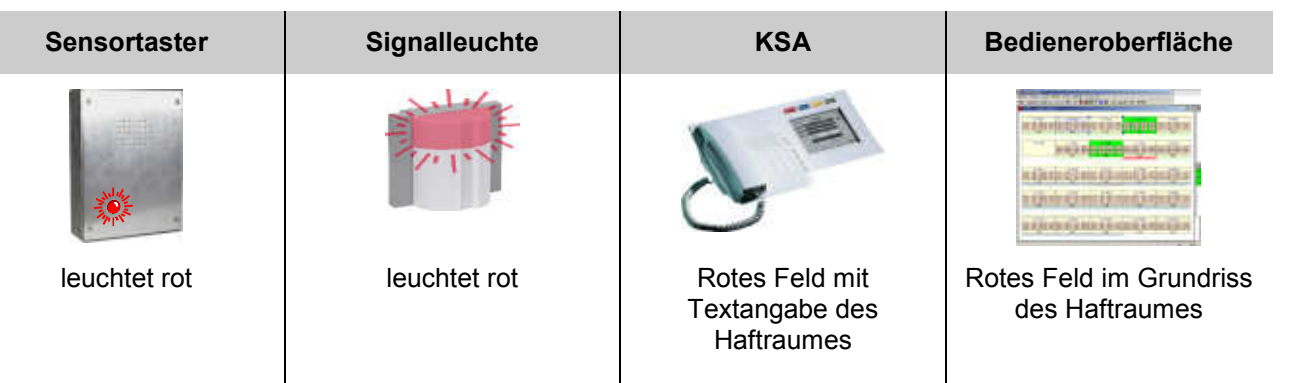

#### **Akustische Meldung**

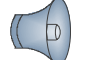

 $KSA \rightarrow$  langsamer Signalton

Rufe können entweder vor Ort oder vom Dienstraum aus gelöscht werden.

#### **Vor Ort**

• Aktivierung der Beamten-Anwesenheit 1 oder 2 (Schlüsselschalter in Stellung 1 oder 2)

#### **Vom Dienstraum**

• Aufbau eines Gespräches zum Rufort (Rufabfrage)

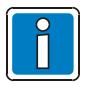

Im Dienstraum kann an der KSA kein Ruf ausgelöst werden. Die rote und die blaue Taste sind deaktiviert. Weitere Informationen zur Rufabfrage siehe Kap. 6.1.

### <span id="page-10-0"></span>**3.3 Rufe in Wartestellung (Merkschaltung)**

Wenn ein Ruf nicht umgehend bearbeitet werden kann, besteht die Möglichkeit, diesen nach einer Rufabfrage in eine Warteposition mit niedriger Wichtigkeit einzustufen. Die Wartestellung kann nur vom Dienstraum aus - nicht vor Ort - aktiviert werden, indem eine Rufabfrage durchgeführt wird. Die Rufabfrage wird mit der Schaltfläche >Warten< beendet.

#### **Optische Anzeige**

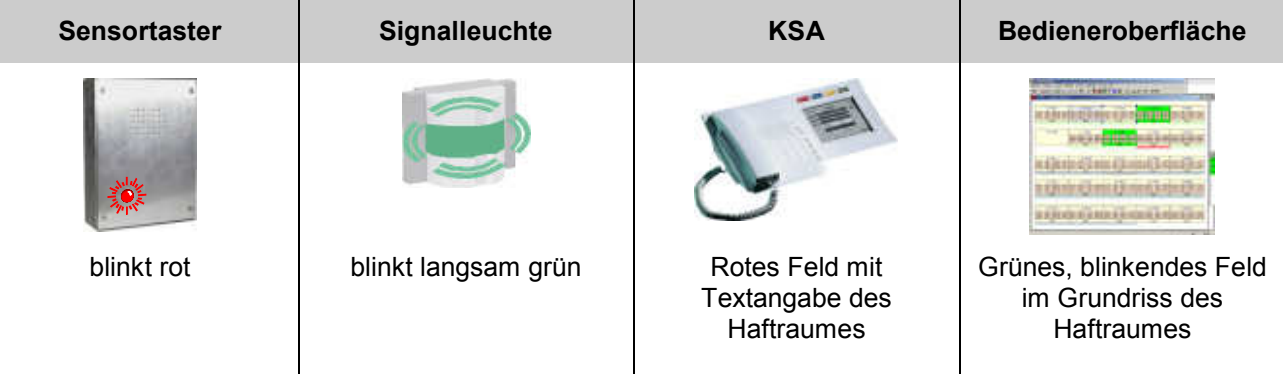

#### **Akustische Meldung**

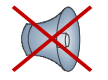

Keine akustische Signalisierung

Rufe können entweder vor Ort oder vom Dienstraum aus gelöscht werden.

#### **Vor Ort**

• Aktivierung der Beamten-Anwesenheit 1 oder 2 (Schlüsselschalter in Stellung 1 oder 2)

#### **Vom Dienstraum**

• Aufbau eines Gespräches zum Rufort (Rufabfrage)

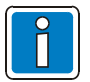

Ist ein Ruf in Wartestellung und es wird in dem Haftraum der Ruf erneut ausgelöst, wird der Ruf in Wartestellung durch den neu ausgelösten Ruf ersetzt. Die Wartestellung wird aufgehoben.

### <span id="page-11-0"></span>**3.4 Rufentzug**

Mitunter erfolgt in einem Haftraum ein grundloses wiederholtes Auslösen von Rufen. Um weiterhin die wichtigen Rufe rechtzeitig bedienen zu können, kann daher ein Beamter bei einzelnen Hafträumen einen sogenannten >Rufentzug< anwenden. Dieser Vorgang erfolgt nach Ermessen des Beamten.

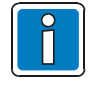

Das Auslösen des Rufes wird damit nicht verhindert, sondern der Ruf wird angenommen, eine vordefinierte Zeit angezeigt, ggf. protokolliert und dann erst automatisch und endgültig gelöscht. Der Rufentzug wird ausschließlich auf den Ruf des Haftraumes (Sensortaster) angewendet.

Rufentzug aktivieren → Haftraum mit der Maus anwählen und rechte Maustaste drücken, um das Kontextmenü zu öffnen. Option >Setzen< auswählen.

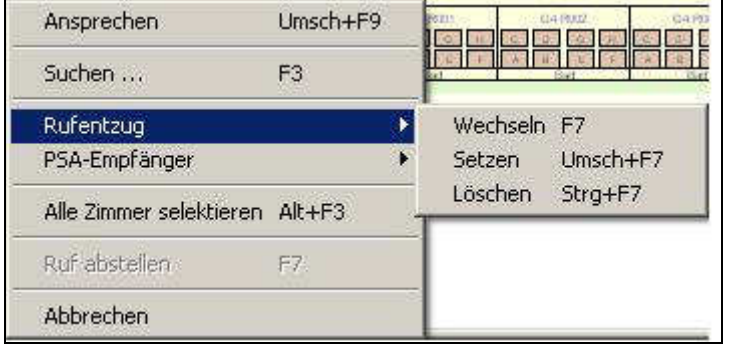

Wechsel  $\rightarrow$  Wechselt den Zustand Ein/Aus für den Rufentzug Setzen  $\rightarrow$  Rufentzug für den markierten Raum einschalten Löschen → Rufentzug für den markierten

Raum ausschalten

*Abb. 8: Rufentzug*

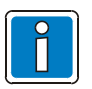

Die Aktivierung dieser Funktion kann auch schon während einem aktiven Ruf angewendet werden.

#### **Anzeige von Hafträumen mit Rufentzug**

Hafträume, für die ein Rufenzug aktiviert ist, werden auf der Bedienoberfläche dunkelgrün eingefärbt angezeigt, wenn weiter keine Anwesenheit oder Rufe aktiv sind.

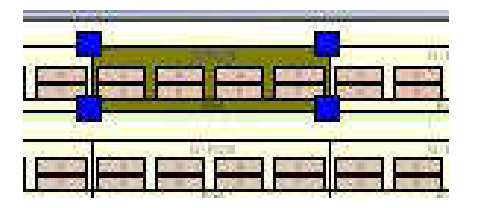

*Abb. 9: Dunkelgrüne Einfärbung des Haftraumes bei Rufentzug (Bedieneroberfläche)*

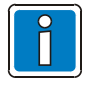

Konfigurationsbeispiel siehe Kapitel >Rufentzug in Verbindung mit Vitalruf-Software<.

# <span id="page-12-0"></span>**4 Störungen**

Die ordnungsgemäße Funktion des Systems 99plus / clino phon 99 wird automatisch und ständig überwacht.

Folgende Störungsmeldungen werden festgestellt:

- Datenverkehr zu den Terminals in den Hafträumen
- Ausfall der Steuerzentrale (Gruppenzentrale 99=GZ99)
- Festsitzende Taste bzw. dauerhaft aktivierter Sensortaster
- Ausfall der Konzentrierten Stationsabfrage (KSA)
- Ausfall des PC im Dienstbereich bzw. der Bedienoberfläche (Grafikmodul)

Anzeige einer Störung:

KSA21 graue Färbung des Bereiches /Haftraumes Bedienoberfläche  $\rightarrow$  graue Färbung des Bereiches /Haftraumes

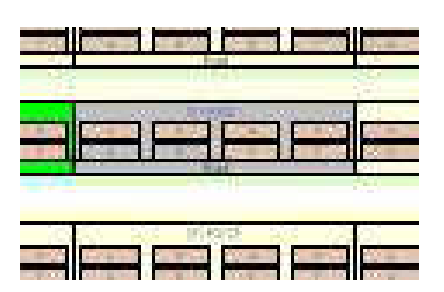

*Abb. 10: Graue Einfärbung des Haftraumes bei Störung (Bedieneroberfläche)*

- Störungen können von zentraler Stelle (Bedieneroberfläche oder KSA) durch Ansprechen quittiert werden (graue Darstellung).
- Störungsursache beseitigen
- Durch erneutes Ansprechen wird eine quittierte Störung endgültig gelöscht.

# <span id="page-13-0"></span>**5 Alarmmeldungen**

### <span id="page-13-1"></span>**5.1 Sabotagealarm**

Der Versuch ein Zellenterminal ZT 99 protect im Haftraum zu öffnen, löst Sabotagealarm aus.

#### **Optische Anzeige**

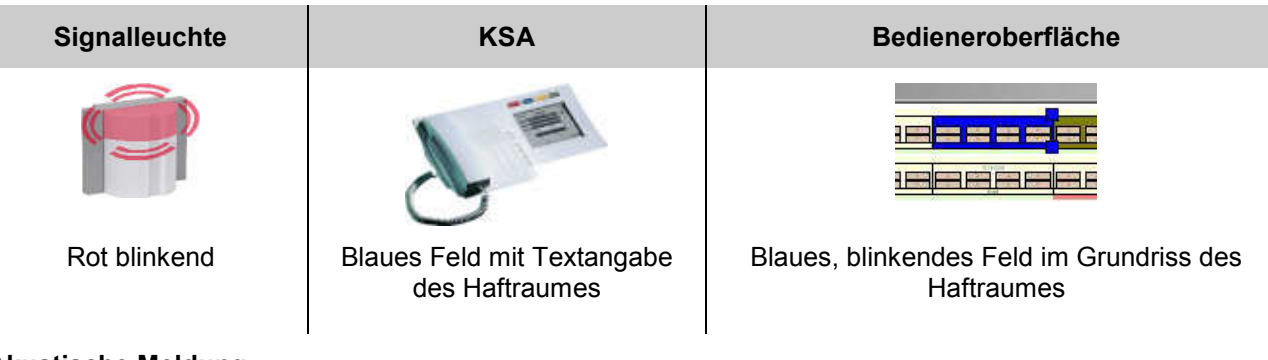

#### **Akustische Meldung**

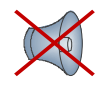

Keine akustische Signalisierung

- Die Abstellung des Sabotagealarms kann nur vor Ort (über den Schlüsselschalter) erfolgen, wenn der Alarm vor Ort nicht mehr aktiv ist.
- Wie jeder andere Ruf kann auch der Sabotagealarm abgefragt werden. Die Abstellung ist jedoch nur "vor Ort" und nicht bei Gesprächsende möglich.
- Der Rufentzug ist nicht auf den Sabotagealarm anwendbar.

# <span id="page-13-2"></span>**5.2 Handyalarm (Optionale Funktion)**

An das Zellenterminal ZT 99 protect kann z. B. ein bauseitig vorhandener Sensor für Mobilfunk-Geräte angeschlossen werden. Bei der Erkennung eines Mobilfunk-Gerätes in dem Erfassungsbereich wird ein Ruf mit der Kennung >Handyalarm< ausgelöst.

#### **Optische Anzeige**

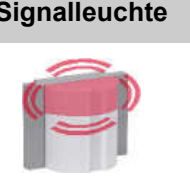

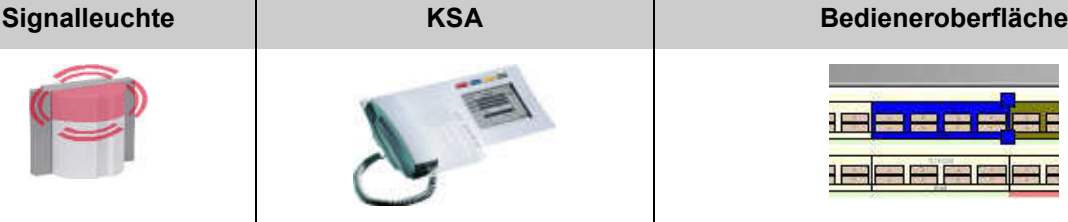

Rot blinkend | Rotes Feld mit Textangabe des Haftraumes

Rotes, blinkendes Feld im Grundriss des **Haftraumes** 

#### **Akustische Meldung**

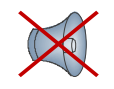

Keine akustische Signalisierung

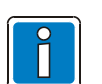

- Die Abstellung des Handyalarms kann nur vor Ort (über Schlüsselschalter) erfolgen, wenn der Alarm vor Ort nicht mehr aktiv ist.
- Wie jeder andere Ruf kann auch der Handyalarm abgefragt werden. Die Abstellung ist jedoch nicht bei Gesprächsende möglich.
- Der Rufentzug ist nicht auf den Handyalarm anwendbar.

### <span id="page-14-0"></span>**5.3 Beamten-Notruf**

Um die Vollzugsbeamten vor Übergriffen zu schützen, ist die Funktion >Beamten-Notruf< vorgesehen. Diese Alarmmeldung kann vor Ort nicht gelöscht werden, so dass die Notsituation in jedem Fall angezeigt und gemeldet wird.

Auslösebedingungen für den Beamten-Notruf:

- Anwesenheit 1 (Schlüsselschalter in Stellung 1) aktiv und Betätigung des Sensortasters für die Rufauslösung.
- Anwesenheit 2 (Schlüsselschalter in Stellung 2) aktiv und Betätigung des Sensortasters für die Rufauslösung.
- Anwesenheit 2 (Schlüsselschalter in Stellung 2) und die Dauer dieser Anwesenheit überschreitet eine voreingestellte Zeit (30 – 2540 Sekunden konfigurierbar).

#### **Optische Anzeige**

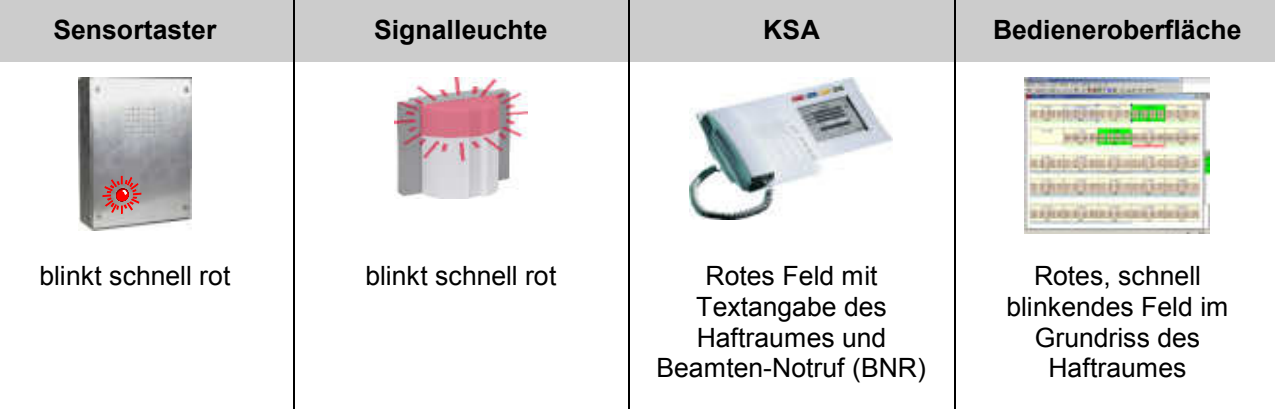

#### **Akustische Meldung**

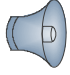

 $KSA \rightarrow$  schneller Signalton, gepulst

### <span id="page-15-0"></span>**5.3.1 Rückstellen eines Beamten-Notrufes**

Ein aktiver Beamten-Notruf kann vor Ort NICHT abgestellt werden. Entsprechend der Wichtigkeit des Beamten-Notrufes ist eine mehrstufige fest vorgegebene Bedienfolge vorgeschrieben, um den Alarmzustand wieder abzustellen.

#### **Stufe 1:**

- Rufabfrage aus dem Dienstraum  $\rightarrow$  Beamten-Notruf ist noch aktiv
- Quittierung des Rufes bei Gesprächsende mit >Gespräch beenden<. Alarm wird in einen zentral quittierten Beamten-Notruf umgewandelt (**BNQ1** = Beamten-Notruf quittiert 1. Stufe – Farbe hellblau).

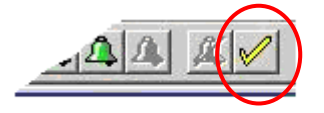

Wenn an Stelle eines Zellenterminals ZT 99 protect z.B. ein Elektronikmodul EM99 (ohne Sprechfunktion) eingesetzt wurde, kann das Ansprechen (Rufabfrage) durch Anklicken der markierten Schaltfläche auf der Bedieneroberfläche realisiert werden.

#### **Stufe2:**

• Anwesenheit 1 oder 2 wird abgestellt und wieder aktiviert (lokale Quittung/Quittierung) Notruf wird in einen lokal quittierten Beamten-Notruf umgewandelt (**BNQ2** – Farbe hellblau)

#### **Stufe 3:**

- Rufabfrage vom Dienstraum aus → Beamten-Notruf **BNQ2** ist noch aktiv
- Quittierung des Rufes bei Gesprächsende mit >Gespräch beenden<. Notruf **BNQ2** wird endgültig abgestellt.

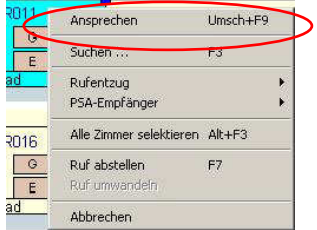

Wenn an Stelle eines Zellenterminals ZT 99 protect z.B. ein Elektronikmodul EM99 (ohne Sprechfunktion) eingesetzt wurde, kann das Ansprechen über das Kontextmenü auf der Bedieneroberfläche realisiert werden.

#### **Stufe 4:**

• Die Anwesenheit kann jetzt abgestellt werden.

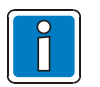

- Der quittierte Beamten-Notruf (BNQ1 und BNQ2) wird nach einer voreingestellten Zeit (30 - 2540 Sekunden) automatisch wieder in den aktiven Zustand versetzt. Bei jedem erneuten Ansprechen wird auch diese Zeit wieder neu gestartet.
- Jeder erneute Beamten-Notruf (Drücken des Sensortasters) während der oben beschriebenen Abstellfolge wird nicht mehr gesondert angezeigt. Ein einmal ausgelöster Beamten-Notruf und dessen 3-stufige Abstellfolge hat in dem System die höchste Wertigkeit und wird vorrangig behandelt.

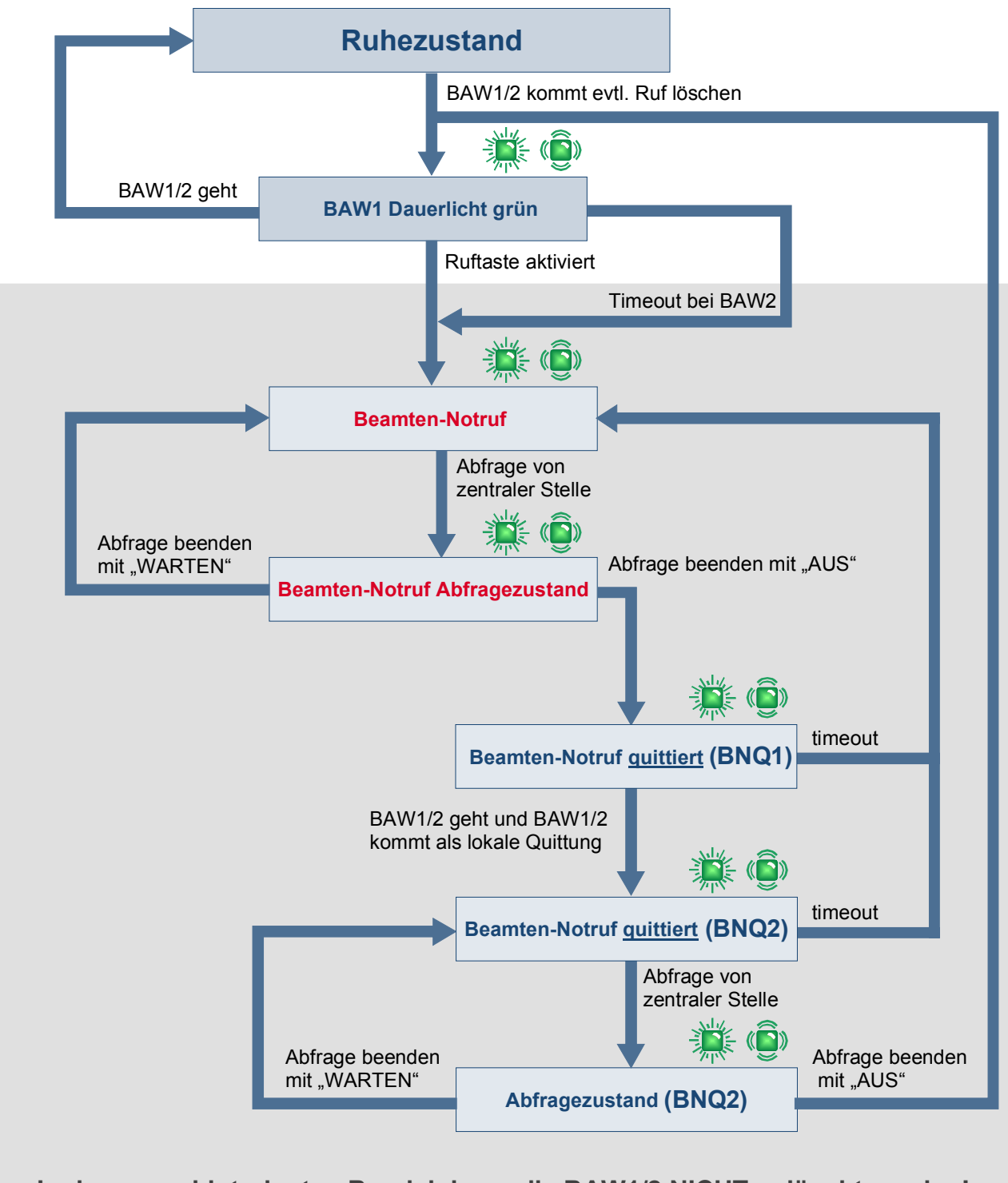

**In dem grau hinterlegten Bereich kann die BAW1/2 NICHT gelöscht werden!**

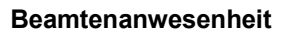

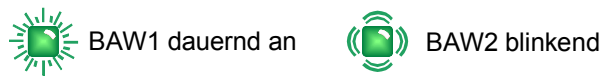

# <span id="page-17-0"></span>**6 Sprachfunktionen**

Die Sprachverbindungen zu den Hafträumen sowie zwischen den Diensträumen sind grundsätzlich zeitlich begrenzt.

### <span id="page-17-1"></span>**6.1 Rufabfragen**

Jeder Ruf bzw. jede Anwesenheit in einem Haftraum kann aus dem Dienstbereich abgefragt werden. Hierzu wird eine Sprechverbindung vom Dienstbereich in den Haftraum aufgebaut und wieder beendet. Die Abfragen können über den PC (Bedienoberfläche) oder über die KSA aufgebaut werden.

#### **Bedienoberfläche**

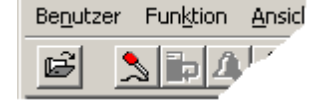

Entsprechenden Ruf bzw. Raum markieren und Mikrofonsymbol anklicken.

Doppelklick mit der linken Maustaste auf den jeweiligen Ruf oder den Raum.

#### **KSA**

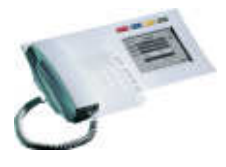

Berühren des jeweiligen Anzeigefeldes auf dem LCD-Bildschirm.

Das Gespräch wird auf der Seite des Haftraumes mit einem Gong eingeleitet.

An der KSA erscheint ein Dialogfeld zu dem Gespräch.

Zum Beenden der Sprechverbindung kann über ein Dialogfeld ausgewählt werden, ob der abgefragte Ruf abgestellt werden soll oder ob dieser in eine Warteposition mit niedriger Wichtigkeit versetzt wird.

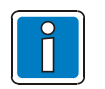

- Wird während eines Gespräches das nächste Gespräch gestartet, dann wird das aktuelle Gespräch automatisch zusammen mit Abstellung des Rufes beendet.
- So kann in schneller Abfolge eine beliebige Reihe von Hafträumen angesprochen werden.

#### **Ruf abstellen**

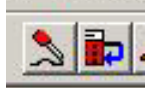

Mikrofonsymbol mit Mausklick deaktivieren.

Wird der Ruf in Warteposition gesetzt, erscheint neben dem Mikrofonsymbol zusätzlich diese Schaltfläche.

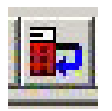

Wird ein Beamten-Notruf abgefragt, dann wird mit dieser Schaltfläche das Gespräch beendet, ohne den Beamten-Notruf (BNR bzw. BNQ2) zu quittieren. Erst nach Ablauf der voreingestellten Zeit für BNQ1 bzw. BNQ2, wird ein neuer Beamten-Notruf ausgelöst.

**KSA**

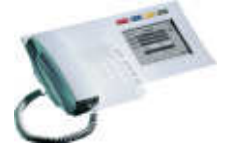

Berühren des jeweiligen Anzeigefeldes >0< (für Aus) und >Sanduhr< für Warten.

### <span id="page-18-0"></span>**6.2 Haftraum direkt ansprechen**

Eine weitere Möglichkeit den Haftraum ohne vorherige Rufauslösung des Häftlings anzusprechen, ist über die Bedienoberfläche realisierbar. Die KSA bietet diese Möglichkeit nicht, wird aber zur Kommunikation mit dem Haftraum benötigt. Hierzu muss der entsprechende Haftraum ausgewählt werden.

- Doppelklick mit der linken Maustaste auf den Haftraum
- Das Gespräch wird im Haftraum mit einem Gong eingeleitet
- Um ein Abhören zu verhindern, ist zunächst nur die Sprachübertragung vom Dienstraum in den Haftraum frei geschaltet (nicht umgekehrt)
- Erst wenn im Haftraum der Sensortaster (Ruf) betätigt wird, ist auch die Sprachübertragung vom Haftraum zum Dienstraum eingeschaltet. In diesem Fall wird mit dem Sensortaster KEIN Ruf ausgelöst

#### **Gespräch beenden**

Die Sprechverbindung wird in dem angezeigten Dialogfeld (der Bedieneroberfläche) mit der Schaltfläche für >Gesprächsende< beendet.

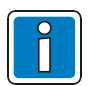

- Wird während eines Gespräches das nächste Gespräch gestartet, dann wird das aktuelle Gespräch automatisch zusammen mit Abstellung des Rufes beendet.
- So kann in schneller Abfolge eine beliebige Reihe von Hafträumen angesprochen werden.

### <span id="page-18-1"></span>**6.3 Mehrere Hafträume direkt ansprechen**

Es werden vor dem Gesprächsaufbau mehrere Hafträume markiert (mit Taste SHIFT / UMSCHALTEN) und das Gespräch aufgebaut. Es besteht nur eine Sprechverbindung vom Dienstraum zu den Hafträumen.

Wird der Sensortaster (Ruf) während dieser Zeit in einem Haftraum gedrückt, so wird – im Gegensatz zum Ansprechen eines einzelnen Haftraumes - auch eine Rufmeldung ausgelöst.

#### **Vorrang der Sprachverbindung bei Abfragen**

Bei den oben beschriebenen Abfragen wird die Sprechrichtung zwischen Dienstraum und Haftraum automatisch umgeschaltet. Die Richtung wird entsprechend der Lautstärke der sprechenden Personen automatisch geschaltet (Wechselsprechen).

Wenn in einem Haftraum oder auch im Dienstraum eine zu hohe Umgebungslautstärke herrscht, kann diese automatische Richtungsschaltung u. U. in ihrer Funktion beeinträchtigt werden. Die Seite mit den höheren Umgebungsgeräuschen wird hierbei bevorzugt behandelt, so dass die Gegenseite schlecht bzw. gar nicht hörbar ist.

In diesen Fällen bietet die KSA zwei Möglichkeiten, die Verständigung zu verbessern:

- Wechselsprechen manuell gesteuert
- Lautstärke im Haftraum erhöhen

Beide Funktionen werden an der KSA über die graue Taste >R< bedient.

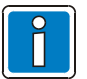

Diese Funktion muss an der KSA freigeschaltet werden (Touchscreen-Display).

*Schaltfläche >Schraubenschlüssel< drücken. Schaltfläche >Sprechsymbol / Ohr< drücken (Zustand wird umgeschaltet 1= Ein / 0 = Aus)*

#### **Wechselsprechen → manuell gesteuert**

Mit der grauen Taste >R< der KSA kann das Wechselsprechen jederzeit während eines Gespräches aktiviert werden.

- Für die Dauer dieses Gespräches ist dann nur noch Wechselsprechen möglich.
- Diese Taste >R< dient dann gleichzeitig als Sprechtaste für den Beamten.
- Auf dem LCD wird bei aktiver Taste >R< ein Gesichts-Symbol dargestellt und bei inaktiver Taste ein Hörsymbol.
- Das Wechselsprechen endet automatisch, wenn das Gespräch beendet wird.

#### **Lautstärke im Haftraum erhöhen**

Die hier beschriebene Funktion ist nur möglich, wenn das manuelle Wechselsprechen abgeschaltet ist (siehe oben).

Für die Freisprechfunktion werden die Sprachkanäle von und zum Haftraum über eine sogenannte >Sprechwaage< geführt. Bei etwa gleichen Lautstärkeverhältnissen im Dienstraum und Haftraum kann eine automatische Wechselsprechfunktion aufgebaut werden.

Bei einer stark erhöhten Lautstärke im Haftraum wird der Sprachkanal vom Haftraum zum Dienstraum durchgeschaltet. Die Sprachmeldung aus dem Dienstraum wird unterdrückt und es wäre nur noch der Haftraum zu hören.

Durch Drücken der >R< Taste der KSA wird die Sprachmeldung aus dem Dienstraum verstärkt. Wenn eine Antwort aus dem Haftraum erwartet wird, sollte die >R< Taste nicht gedrückt werden.

# <span id="page-20-0"></span>**6.4 Sammeldurchsagen - gruppenbezogen**

Eine Sammeldurchsage in bestimmte Gruppen von Hafträumen wird über die Bedieneroberfläche mit der Schaltfläche >Lautsprecher< ausgelöst.

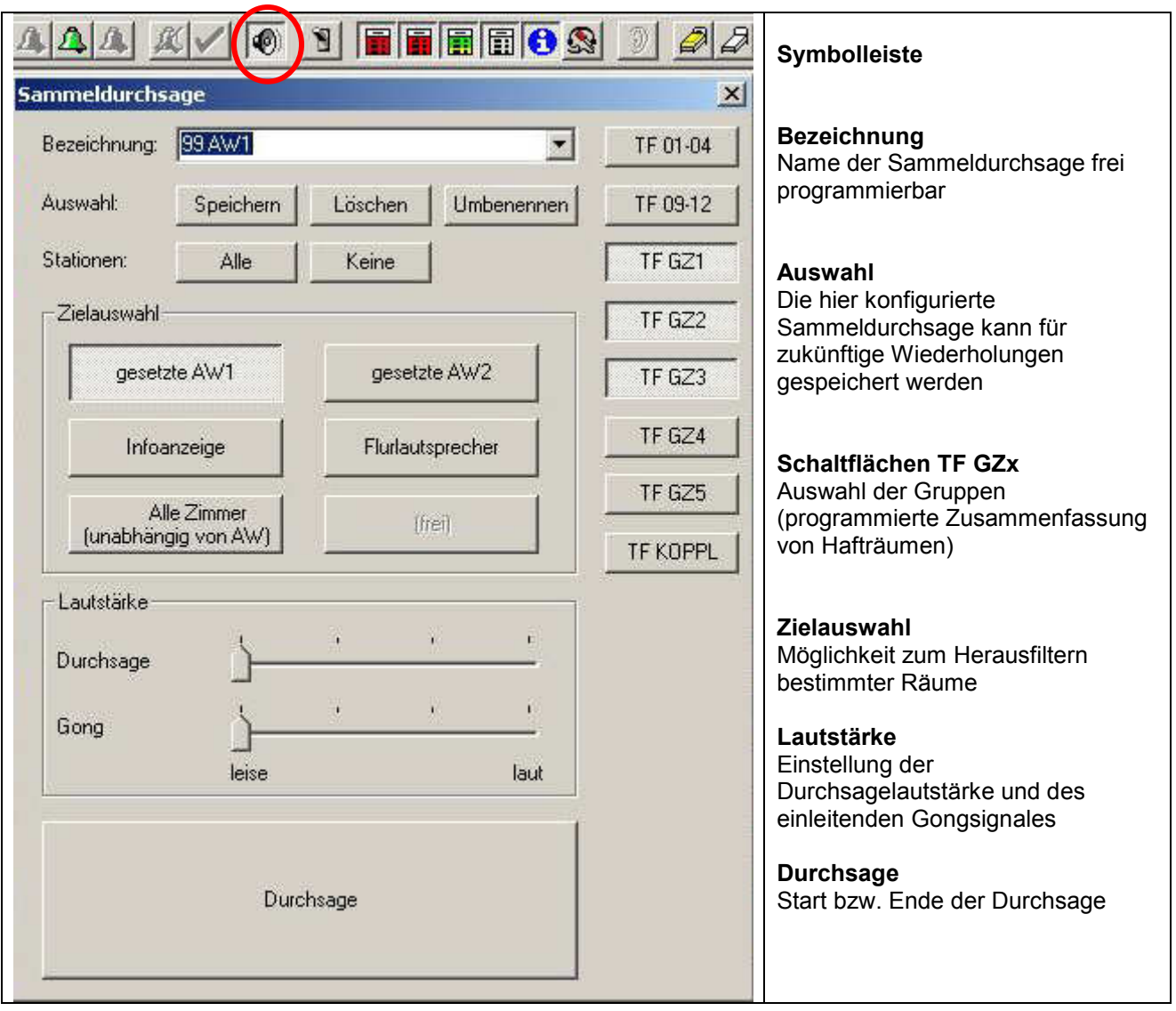

*Abb. 11: Programmoberfläche (Ausschnitt)*

### <span id="page-21-0"></span>**6.5 Sammeldurchsage über vordefinierte Schaltflächen**

Für den häufigen Gebrauch kann auch ein Fenster auf der Bedieneroberfläche mit vordefinierten Schaltflächen dauerhaft geöffnet werden.

Die betreffende Sammeldurchsage wird über die jeweilige Schaltfläche gestartet und beendet.

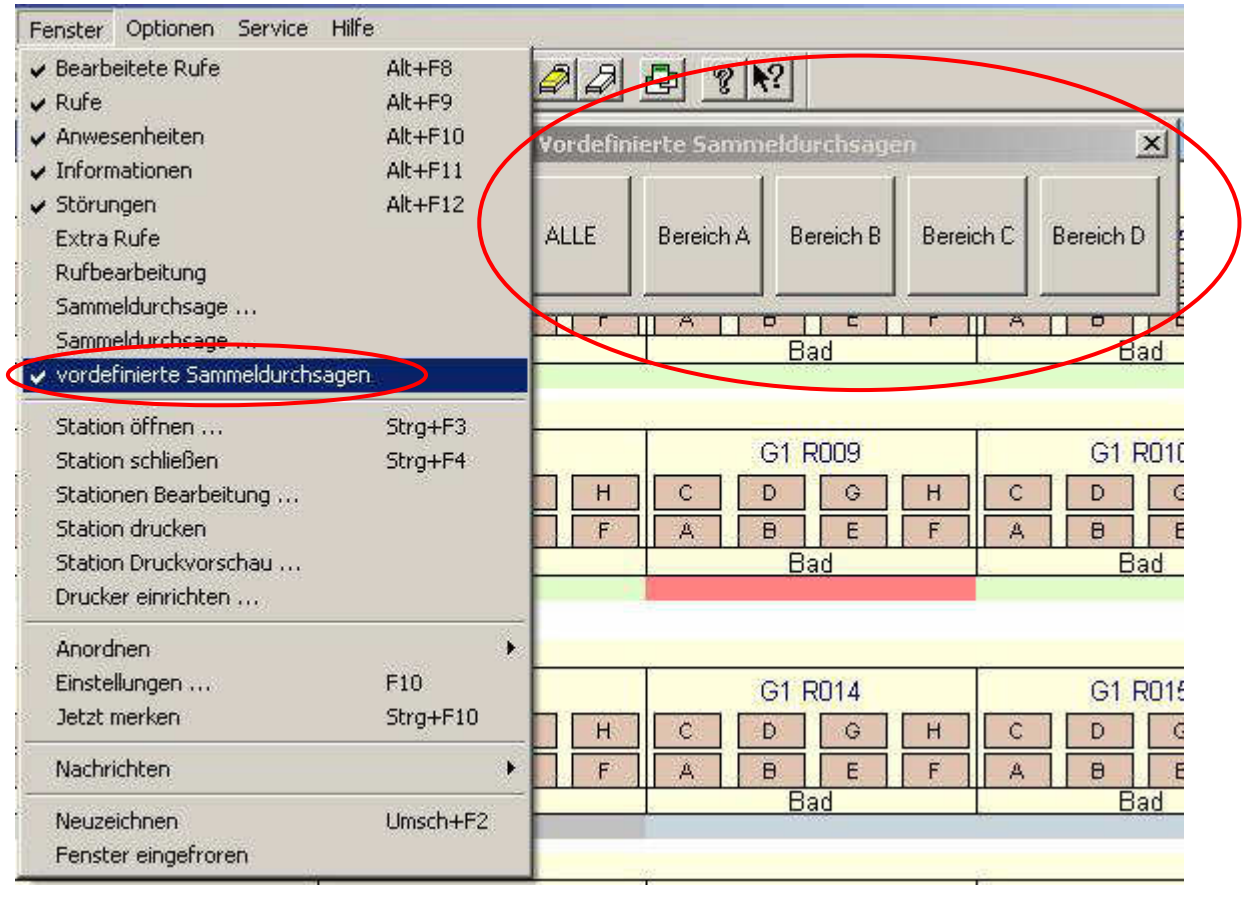

*Abb. 12: Programmoberfläche (Ausschnitt)*

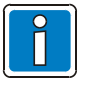

Unabhängig von den vordefinierten gruppenbezogenen Sammeldurchsagen, können der Schaltfläche einzelne Räume manuell zugeordnet werden.

### <span id="page-22-0"></span>**6.6 Abhören**

Das Abhören von Hafträumen ist möglich, erfordert aber eine Anmeldung als Benutzer mit besonderen Rechten.

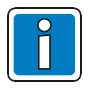

Das Abhören ist gemäß Telekommunikationsgesetz nur dann zulässig, wenn eine schriftliche Genehmigung der zuständigen Landesbehörde vorliegt.

Das Antragsverfahren sowie die zuständige Behörde sind je nach Bundesland unterschiedlich.

#### **Anmeldung mit Abhörberechtigung**

Um die (freigeschaltete) Abhörfunktion zu aktivieren, ist eine Eingabe des Benutzernamens (z.B. SEK) und das zugehörige Kennwort erforderlich.

Beispiel:

Anmeldung als Benutzer mit dem Namen >SEK<. Eingabe eines vorher konfigurierten geheimen Passwortes.

Direkt nach der der Anmeldung ist der Abhörmodus aktiv und ein Ansprechen des Haftraumes wird nicht mehr mit einem einleitenden Gongsignal angezeigt. Während des aktivierten Abhörmodus wird verhindert, dass versehentlich ein normales Gespräch mit Gong in den Haftraum aufgebaut wird.

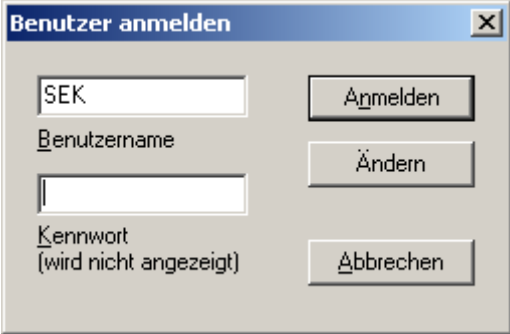

*Abb. 13: Programmoberfläche / Dialogfenster*

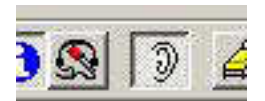

Ist der Abhörmodus aktiv, erscheint in der Symbolleiste eine zusätzliche Schaltfläche mit einem Ohrsymbol. Der Haftraum, für den die Abhörfunktion eingeschaltet werden soll, muss auf der Bedieneroberfläche markiert werden.

Schaltfläche gedrückt  $\rightarrow$  Abhörmodus eingeschaltet Schaltfläche normal  $\rightarrow$  Abhörmodus ausgeschaltet

- Die Schaltfläche >Abhören< (Ohrsymbol) muss vor dem Gesprächsbeginn aktiviert sein. Um das Abhören zu beginnen, wird ein Gespräch aufgebaut. Im Haftraum kann weder durch ein optisches oder akustisches Signal bemerkt werden, dass abgehört wird.
- Im Gegensatz zu allen anderen Gesprächen ist das Abhören NICHT zeitlich begrenzt.
- Während einem Gespräch bzw. dem Abhören kann der Abhörmodus nicht umgeschaltet werden. Eine Betätigung dieser Schaltfläche führt zur Beendigung des aktiven Gesprächs / Abhörvorgang.
- Während dem Abhörvorgang ist die Umschaltung auf Wechselsprechen (Taste >R< an der KSA) gesperrt.

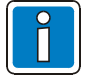

Wie bei dem normalen Ansprechen von Hafträumen kann auch hier in schneller Folge durch Doppelklick zwischen den abgehörten Räumen gewechselt werden.

#### **Abhörfunktion beenden**

Das Gespräch / Abhören wird wie im Kapitel 6.1 >Ruf abstellen< beschrieben beendet.

Der Abhörmodus wird erst durch die Anmeldung mit einem anderen Benutzernamen (ohne Abhörberechtigung) beendet. Solange der abhörberechtigte Benutzer (hier im Beispiel >SEK<) angemeldet ist, besteht auch für nicht autorisierte Personen die Möglichkeit die Abhörfunktion anzuwenden.

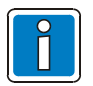

Um im Abhörmodus (Benutzer SEK) eine normale Rufabfrage (bidirektional) zu starten, muss zunächst das laufende Abhören beendet werden und die Schaltfläche 'Abhören (Ohrensymbol) deaktiviert werden.

Es kann nicht während des Gespräches umgeschaltet werden.

# <span id="page-24-0"></span>**7 Konfigurationsbeispiel**

### <span id="page-24-1"></span>**7.1 Sprache / Texte ändern**

Die Einstellungen werden im Konfigurationsprogramm des Systems clino phon 99 protect getätigt.

Die Alarmtexte sind bei dem System 99plus / clino phon 99 vordefiniert und können für den Betrieb in einer Justiz-Vollzugsanstalt (JVA) angepasst werden.

Hierzu muss das System auf die Betriebsart >freie Sprache< umgestellt werden.

Im folgenden Abschnitt wird die Umstellung der Sprache bzw. der Textmeldungen für den JVA-Betrieb beispielhaft beschrieben.

#### **System auf freie Sprache stellen:**

Clino phon 99 Server  $\rightarrow$  Diverse Parameter  $\rightarrow$  Sprache System = >Freie Sprache<

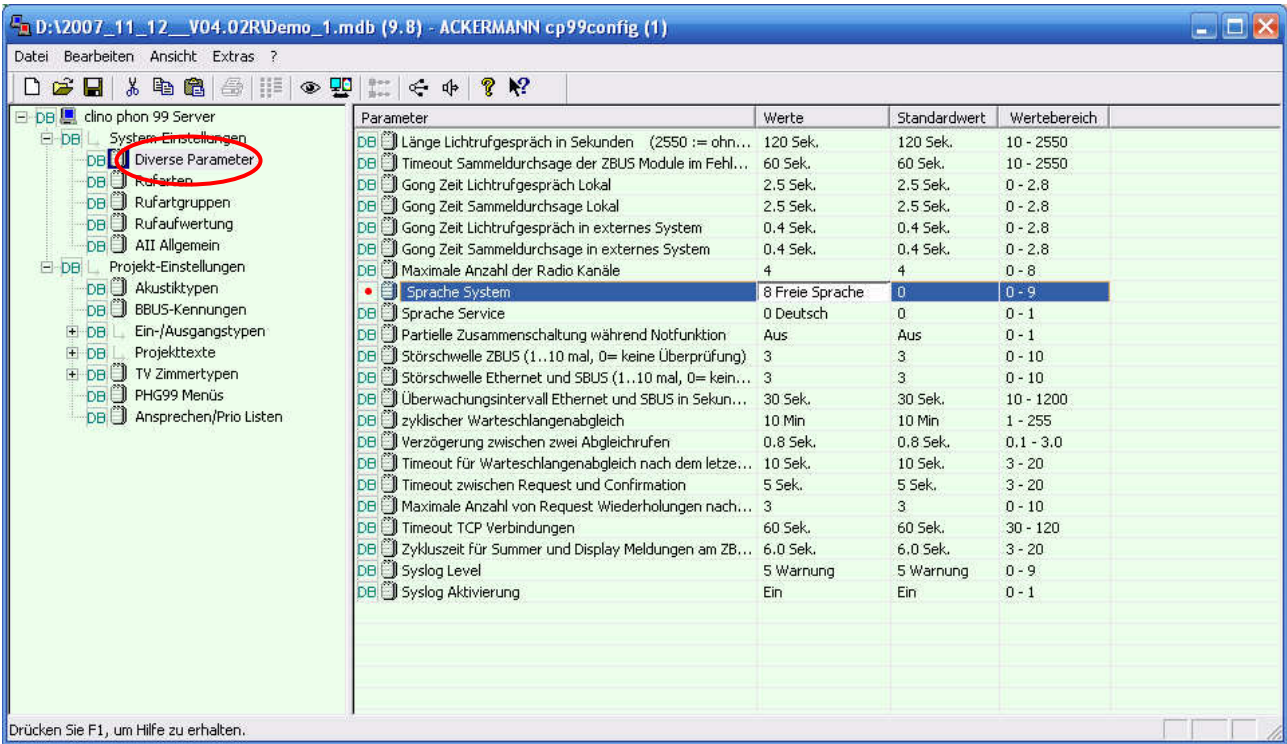

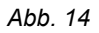

### <span id="page-25-0"></span>**7.1.1 Gruppenzentrale GZ99 Texte für die freie Sprache definieren**

Für die Gruppenzentrale GZ99 können folgende Anzeigetexte werden:

- Allgemeine Texte
- Notfunktionstexte
- Rufarttexte

Clino phon 99 Server → Projekt-Einstellungen → Projekttexte →....

#### **Beispiel: Allgemeine Texte**

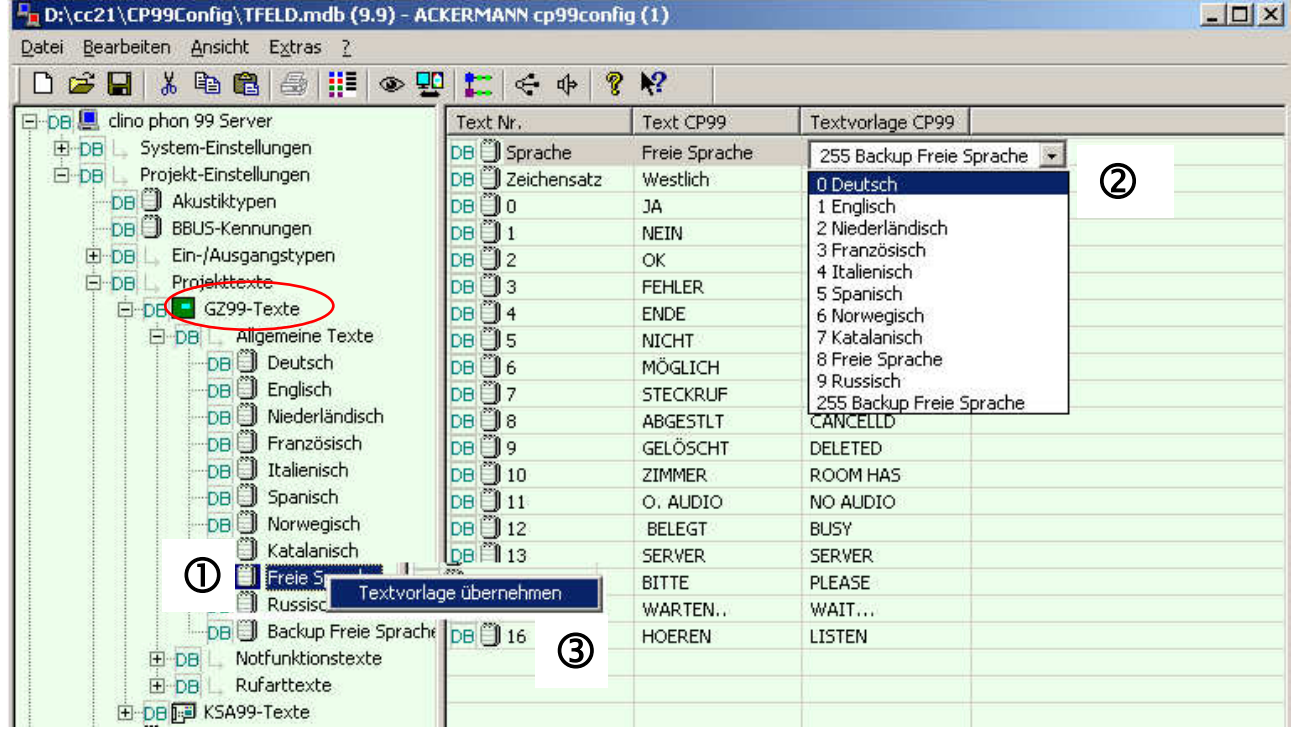

#### *Abb. 15*

Freie Sprache auswählen (GZ99-Texte – Allgemeine Texte)

Spalte >Textvorlage CP99< Doppelklick auf 1. Zeile >Deutsch< auswählen

Freie Sprache und mit rechter Maustaste >Textvorlage übernehmen< auswählen

In der Spalte >Text CP99< können die einzelnen Texte - falls erforderlich - gemäß den Anforderungen angepasst werden. Geänderte Texte bzw. Projektdatei speichern!

#### **Notfunktionstexte und Rufarttexte ändern**

Die Änderung dieser beiden Textarten erfolgt auf die gleiche Weise wie unter >Allgemeine Texte< beschrieben.

### <span id="page-26-0"></span>**7.1.2 KSA99-Texte Texte für die freie Sprache definieren**

In dieser Darstellung können die Anzeigetexte für die Konzentrierte Stationsabfrage (KSA) geändert werden.

#### **Display-Texte**

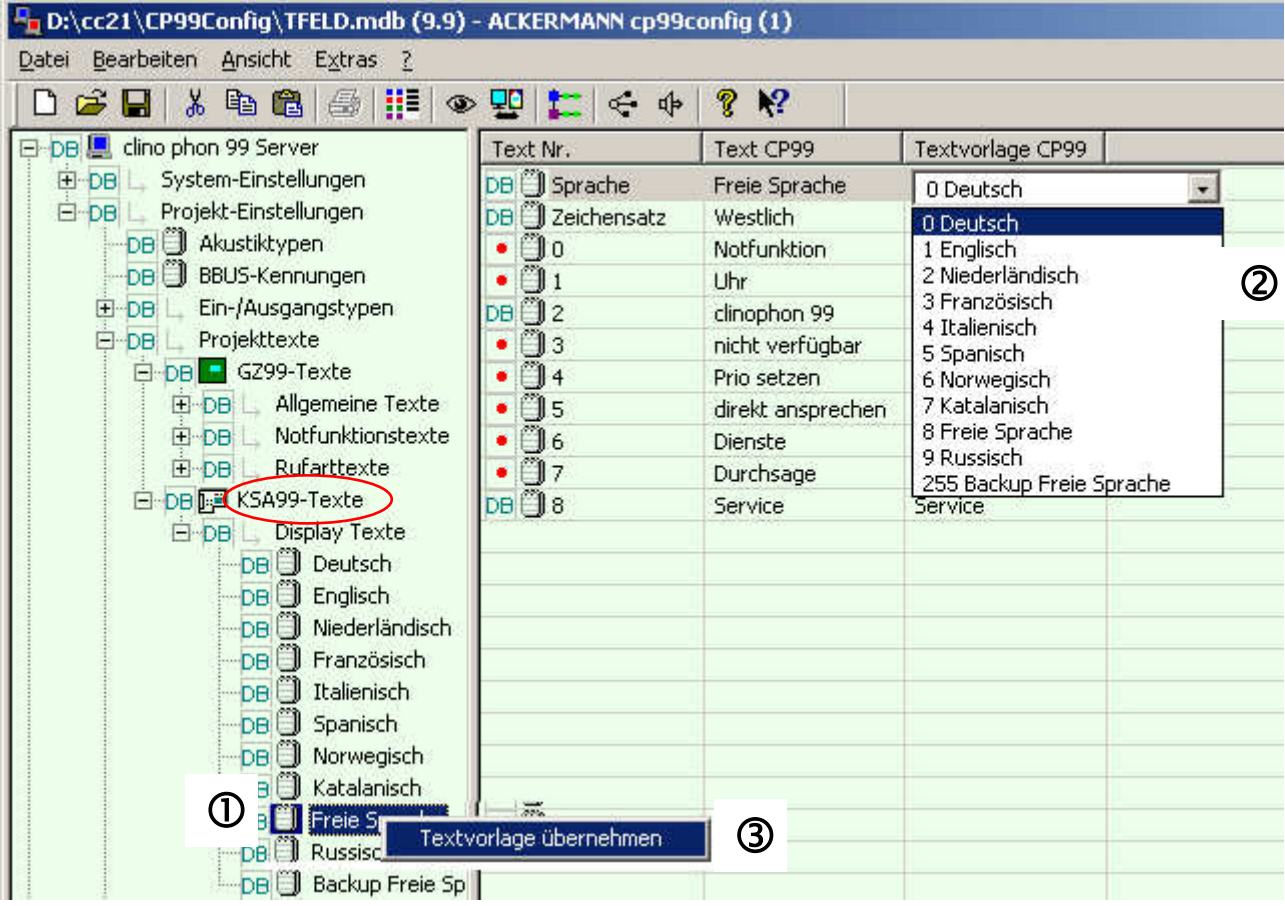

*Abb. 16*

Freie Sprache auswählen (KSA99-Texte – Display Texte)

- Spalte >Textvorlage CP99< Doppelklick auf 1. Zeile >Deutsch< auswählen
- Freie Sprache und mit rechter Maustaste >Textvorlage übernehmen< auswählen

In der Spalte >Text CP99< können die einzelnen Texte - falls erforderlich - gemäß den Anforderungen angepasst werden. Geänderte Texte bzw. Projektdatei speichern !

### <span id="page-27-0"></span>**7.2 Rufartentexte**

#### **Rufarttexte für Anwesenheiten**

Zunächst können über die Einstellung >Freie Sprache< die Standard Rufarttexte für >Anwesenheit 1< (AW1) und Anwesenheit < (AW2) auf >BAW1< und >BAW2< geändert werden, um sie als >Beamten-Anwesenheit< deutlich zu kennzeichnen.

Dieser Schritt dient lediglich der besseren Kennzeichnung

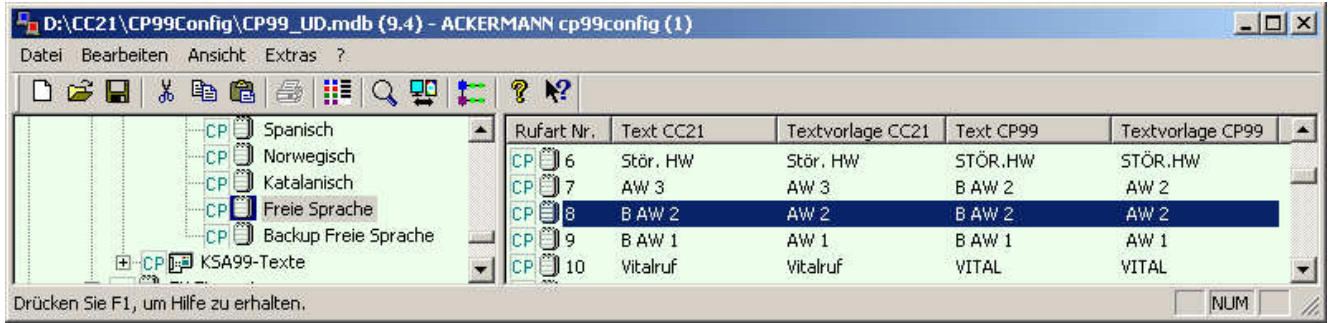

*Abb. 17*

BAW1 → Beamten-Anwesenheit Typ 1

BAW2 → Beamten-Anwesenheit Typ 2

#### **Rufarttexte für Beamten-Notruf (BNR)**

Beide Notrufe werden auf >BNR< kurz für Beamten-Notruf umgestellt, da nicht nach Anwesenheit 1 bzw. 2 unterschieden wird.

Zudem werden für das o. g. Beispiel zwei weitere Rufarten benötigt, um die quittierten Rufzustände darzustellen. Hierzu wurden die Rufarten 30 und 31 auf >BNQ1< (quittierter Beamten-Notruf) bzw. >BNQ2< (abstellbarer Beamten-Notruf) umgestellt.

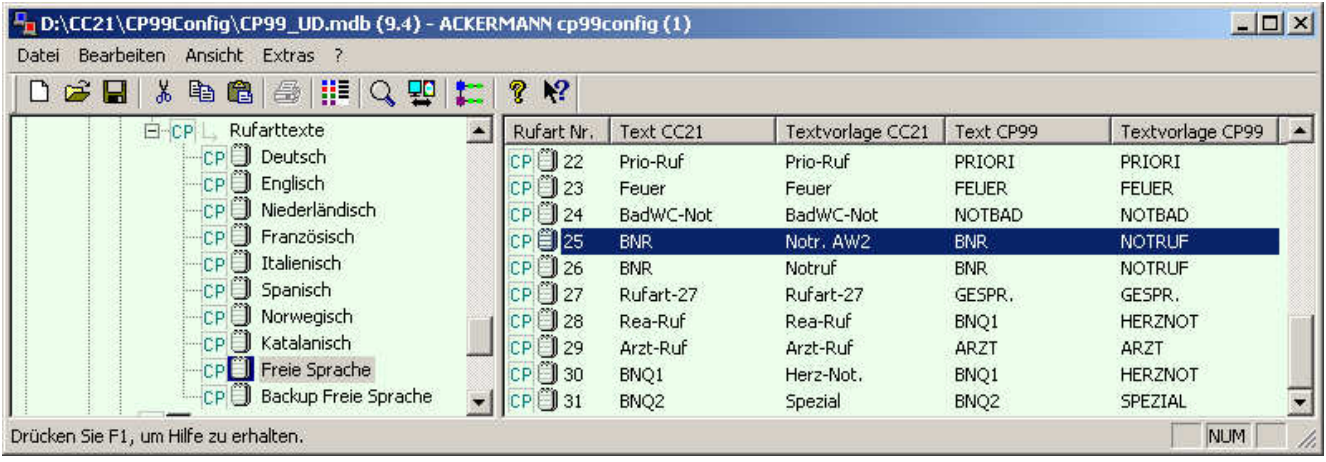

*Abb. 18*

 $BNQ1 \rightarrow$  quittierter Beamten-Notruf

BNQ2 → abstellbarer Beamten-Notruf

### <span id="page-28-0"></span>**7.3 Rufartentabelle**

#### **Beamten-Anwesenheiten**

In der Rufarttabelle muss der Lampentakt für die BAW2 auf Blinktakt umgestellt werden – hier z.B. der >Normal (Summertakt)<.

Die Anzeigepriorität wird von 6 auf 7 erhöht, damit dieser Blinktakt gegenüber dem Blinktakt der BAW1 auch vorrangig behandelt wird.

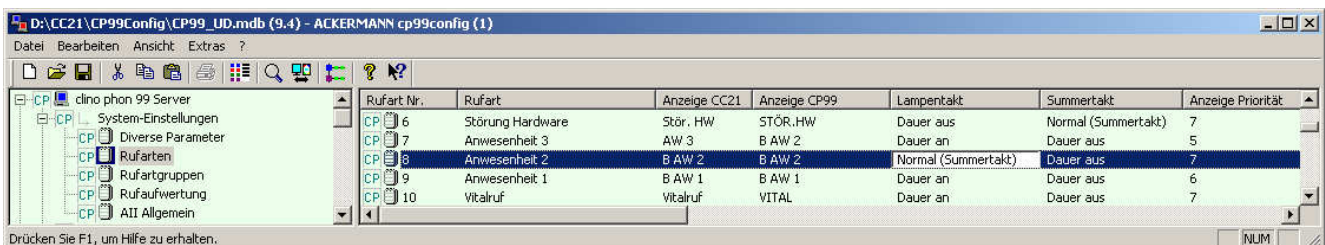

*Abb. 19*

#### **Beamten-Notruf**

In der Rufarttabelle müssen dann für die beiden umgestellten Rufarten 30 und 31 die Werte entsprechend angepasst werden. Der Lampentakt wird auf >Warte<, der Summertakt >Dauer aus<, die Anzeige Priorität für BNQ1 auf 13 und für BNQ2 auf 12, die Rufartgruppe auf >Normalruf<, die Anzeige Farbe (für KSA) auf beliebige Farben (hier BNQ1:Cyan, BNQ2:Hellgrau) und der Displaytakt auf >Dauer an< gestellt.

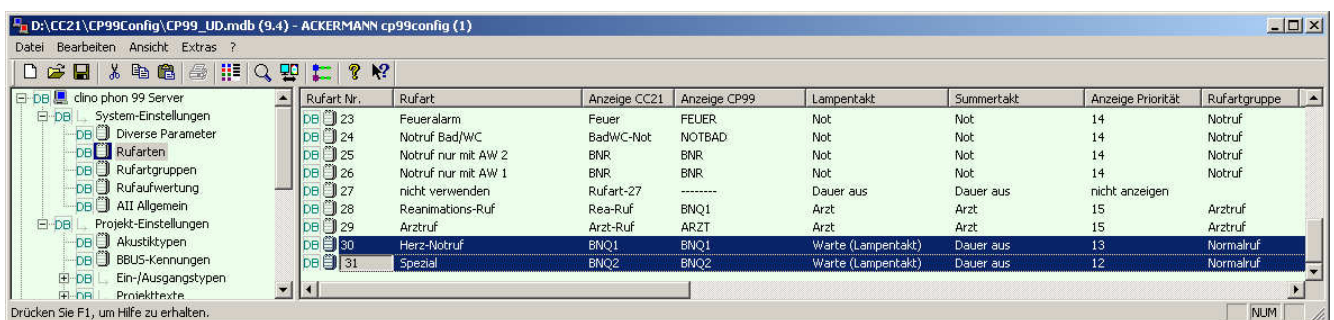

*Abb. 20*

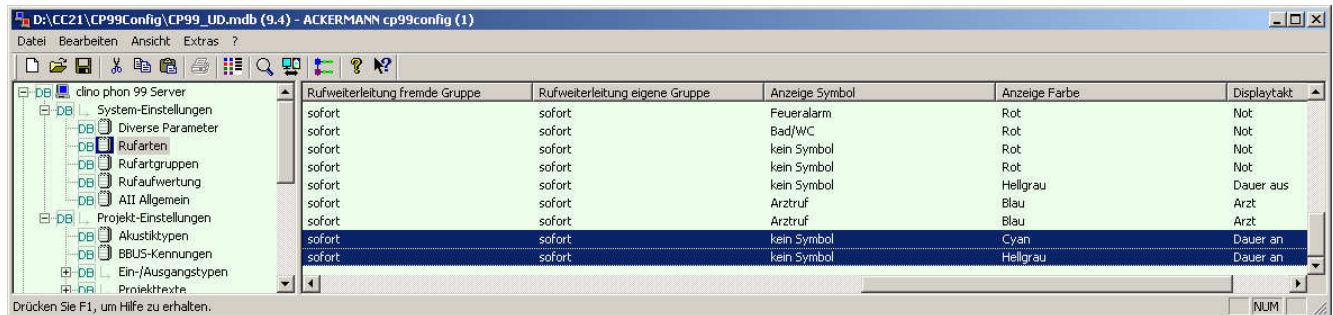

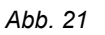

#### **Sonderkonfiguration (SF) für Beamten-Notruf**

Mit einem rechten Mausklick auf die Rufarten BNR, BNQ1 und BNQ2 werden die Sonderfunktionen eingestellt.

#### **BNR (Rufart 25 und Rufart 26)**

Zunächst wird für beide Beamten-Notrufe (auch Rufart 25 und Rufart 26), eine identische Konfiguration programmiert, bei der folgende Funktionen ausgewählt werden müssen:

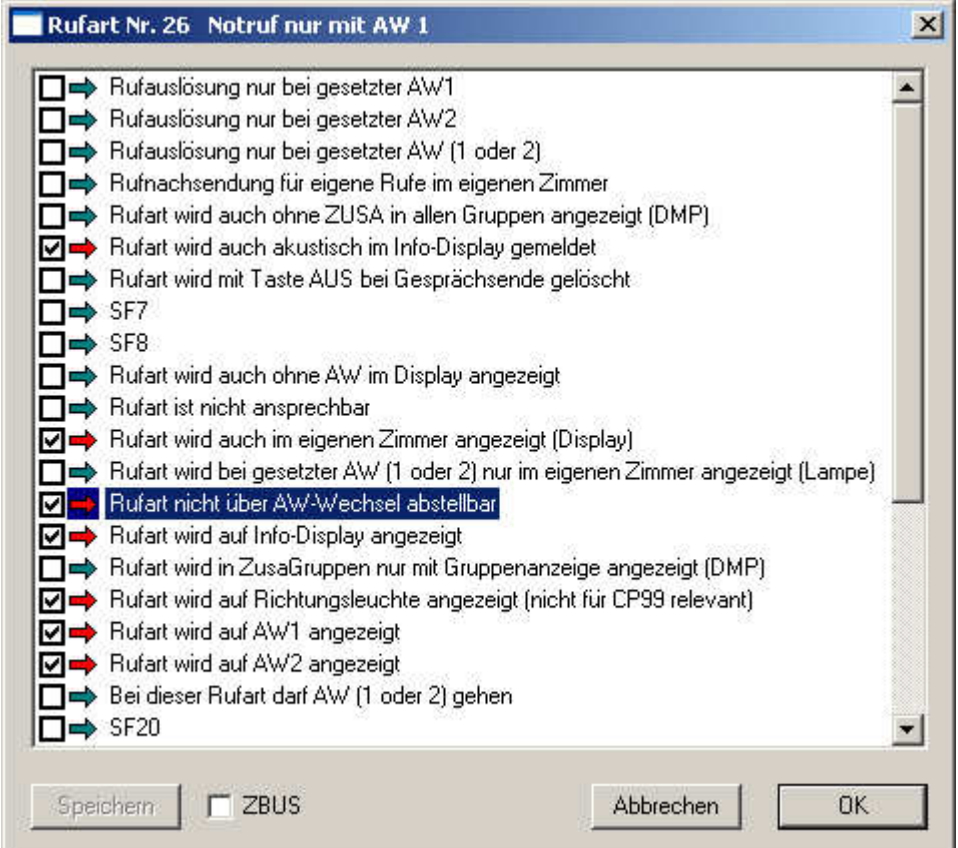

Die Einstellung für die Zellenterminals >Rufart wird auch im eigenen Zimmer angezeigt (Display)< kann entfallen. Die Zellenterminals haben kein eigenes Display, um diesen Ruf anzuzeigen.

*Abb. 22*

#### **BNQ1 (Rufart 30):**

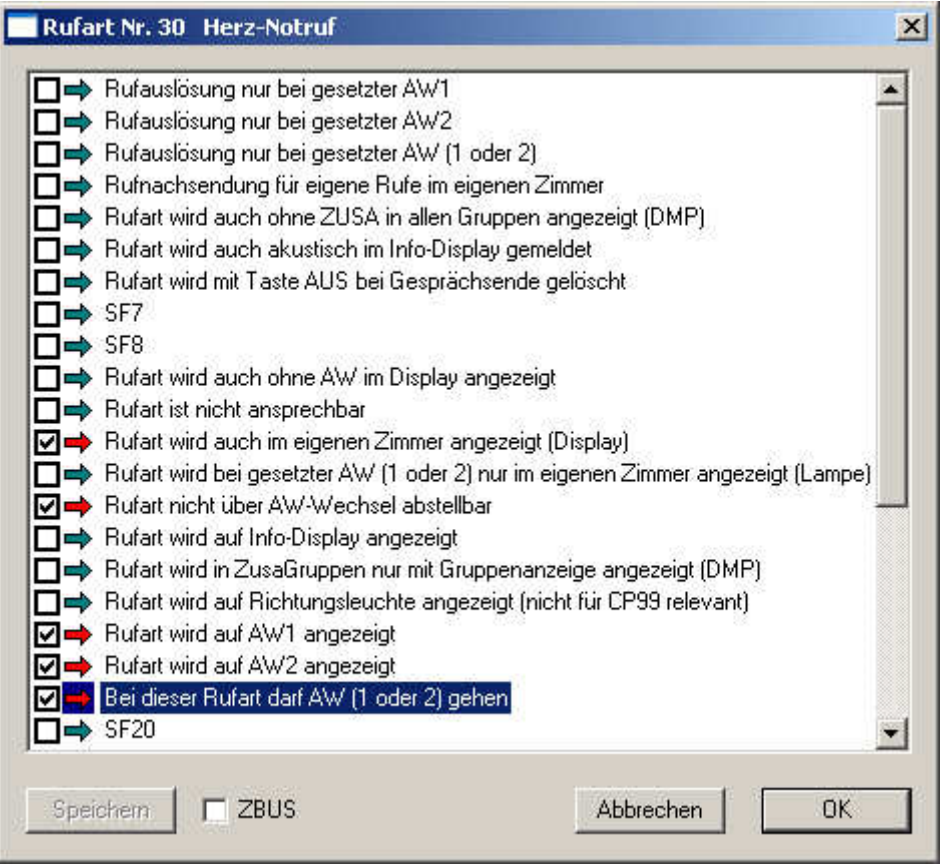

*Abb. 23*

Darauf achten, dass die Funktion >Bei dieser Rufart darf AW (1 oder 2) gehen< aktiviert ist, damit in diesem Rufzustand Anwesenheiten gelöscht werden können, um beim folgenden erneuten Setzen einer Anwesenheit den Ruf von BNQ1 auf BNQ2 ändern zu können.

Die Einstellung für die Zellenterminals >Rufart wird auch im eigenen Zimmer angezeigt (Display)< kann entfallen. Die Zellenterminals haben kein eigenes Display, um diesen Ruf anzuzeigen.

#### **BNQ2 (Rufart 31)**

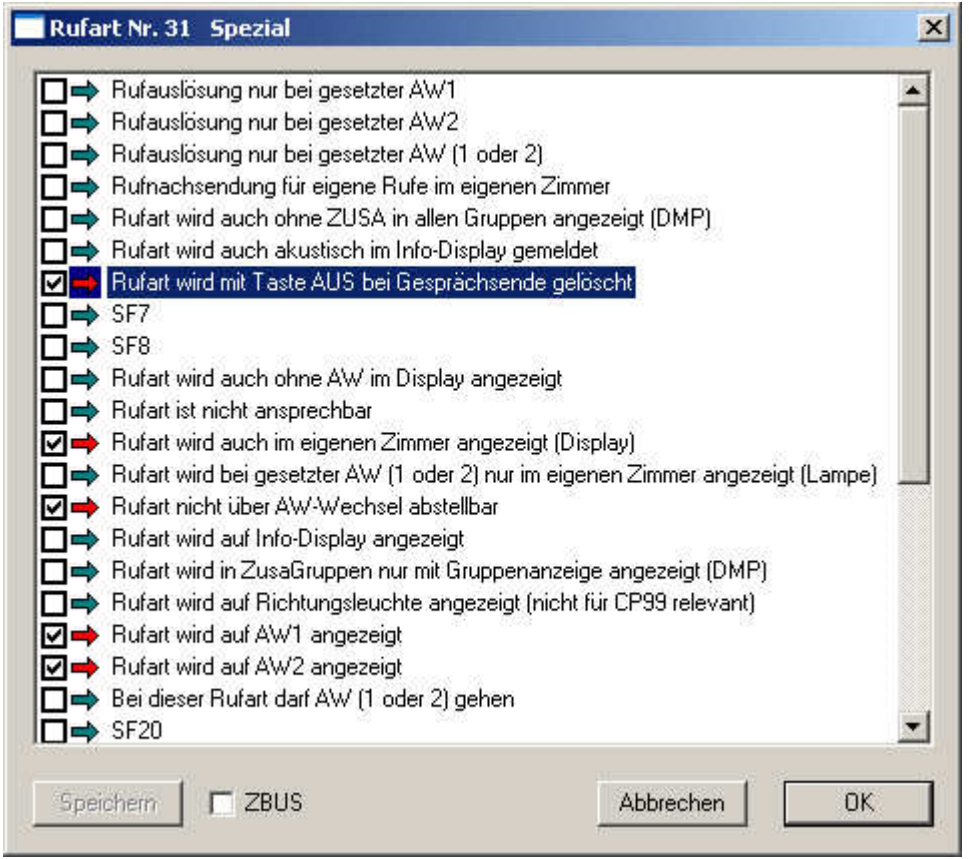

*Abb. 24*

Diese Rufart kann über die Bedienoberfläche abgestellt werden.

Falls das Ansprechen ebenfalls von der KSA aus möglich sein soll, muss >Rufart wird mit Taste AUS bei Gesprächsende gelöscht< aktiviert werden.

Die Einstellung für die Zellenterminals >Rufart wird auch im eigenen Zimmer angezeigt (Display)< kann entfallen. Die Zellenterminals haben kein eigenes Display, um diesen Ruf anzuzeigen.

### <span id="page-32-0"></span>**7.4 Rufaufwertung**

#### **Beamten-Anwesenheit (BAW) – siehe hierzu auch den Ablauf auf Seite 17**

In der Rufaufwertung wird für die Anwesenheit 2 – dies entspricht der BAW2 – zur Rufaufwertung eine Zeit (hier 60 Sekunden) gewählt, nach der die BAW2 zum Beamten-Notruf (BNR) aufgewertet wird.

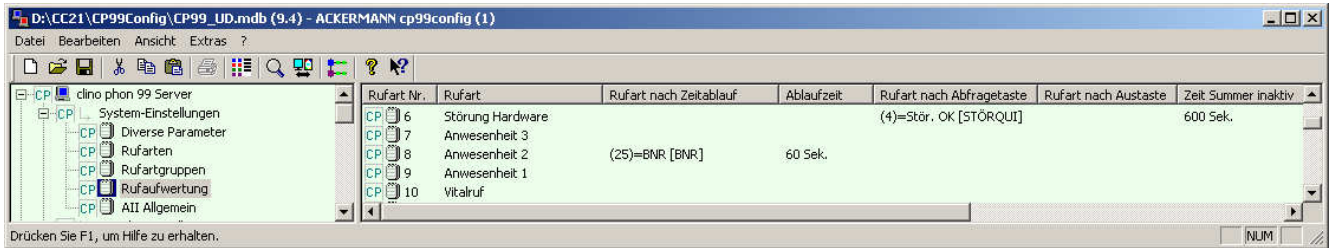

*Abb. 25*

#### **Beamten-Notruf (BNR)**

Um den Beamten-Notruf (Rufarten 25 + 26) mit der Austaste auf den quittierten Beamten-Notruf BNQ1 abzuwerten, muss bei der Rufaufwertung für diese beiden Rufarten die Rufart 30 (BNQ1) als >Rufart nach Austaste< eingetragen werden.

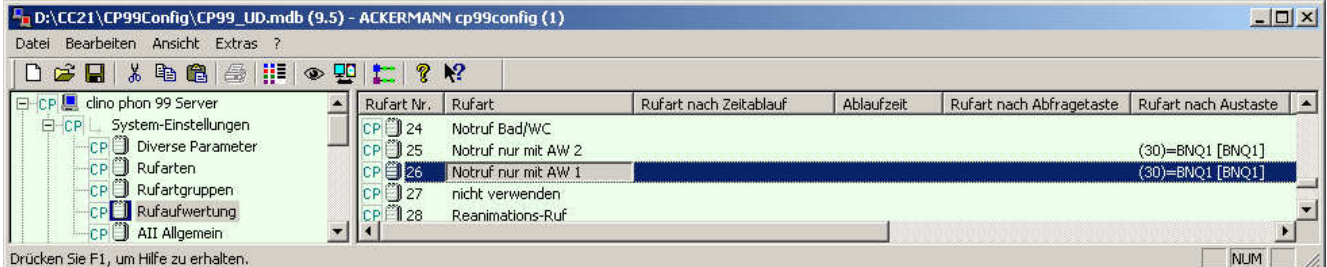

#### *Abb. 26*

Damit die quittierten Beamten-Notrufe BNQ1 und BNQ2 nicht auf Dauer stehen bleiben, wenn ein Teil der Aktionskette nicht mehr reagiert, sollten beide Rufe (hier Rufarten 30 und 31) nach einer bestimmten Zeit (hier 60 Sekunden) über die Rufaufwertung wieder zu einem BNR aufgewertet werden.

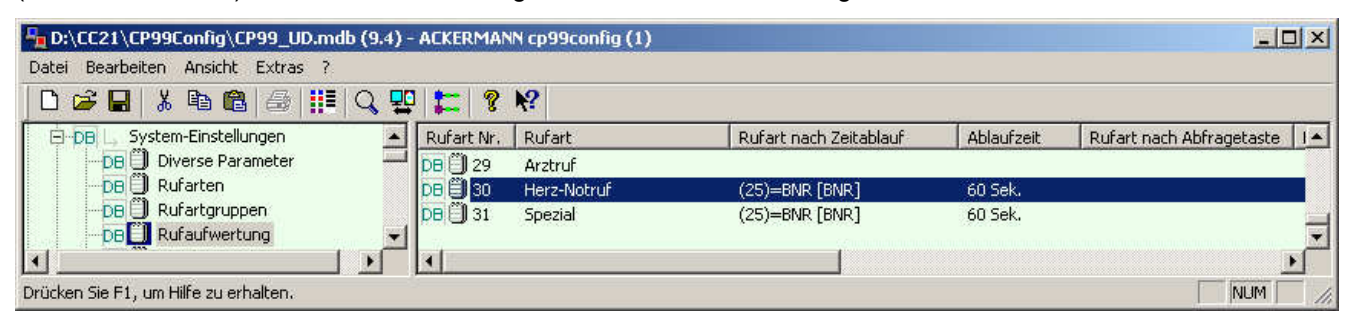

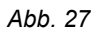

Um eine Umstellung des BNQ1 (Rufart 30) nach der zwischenzeitlichen Bestätigung der Anwesenheit auf BNQ2 zu ermöglichen, muss in der Spalte >Rufart bei kommender AW< die Rufart BNQ2 eingestellt werden.

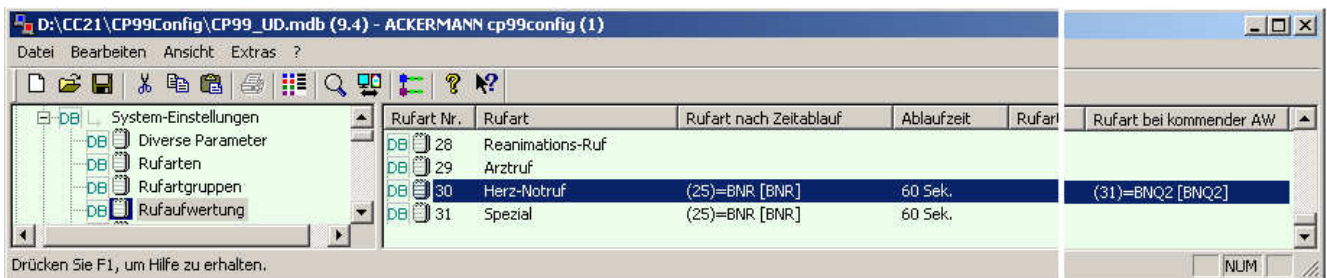

*Abb. 28*

### <span id="page-33-0"></span>**7.5 Profile für Terminals anlegen**

#### **Ein- / Ausgangsprofil für Zellenterminal anlegen**

Dieses Profil wird einmal zentral erstellt und kann bei neuen Terminals als Konfiguration hinterlegt werden.

Für die Eingänge ZT99 AT2 und ZT99 AT2 EXT wird der Taste >Anwesenheit 1 (grün)< intern die Anwesenheitslampe AL1 (grün) zugewiesen. Das entspricht der besonderen JVA-Funktionalität >Beamten-Notruf<.

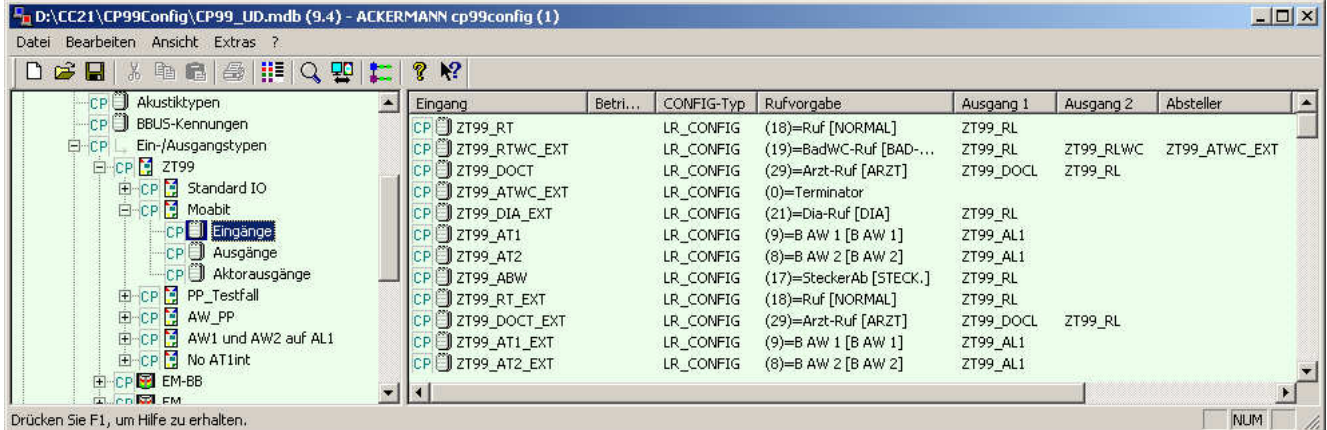

*Abb. 29*

AT2 (gelb) → Anwesenheitstaste 2 am Gerät (intern)

AT2-EXT Anwesenheitstaste 2 (externer Klemmenanschluss)

AL1 (grün) → Anwesenheitslampe 1

In diesem Fenster kann auch für die Eingänge ZT99\_AT1\_EXT und ZT99\_AT2\_EXT, in der Spalte >Betriebsart<, die Einstellung >PP< (push/pull) gewählt werden.

Mit der Einstellung >PP< wird dem Eingang eine Wechselfunktion zugeordnet.

Beispiel:

Taste gedrückt  $\rightarrow$  Anwesenheit aktiv

Taste erneut gedrückt → Anwesenheit deaktiviert

#### **Tasten des Zellenterminals deaktivieren**

Für die Tasten >ZT99\_RT< (Ruftaste), >ZT99\_DOCT< (Arztruf), >ZT99\_AT1< (Anwesenheitstaste1) und ZT99\_AT2< (Anwesenheitstaste2) kann zur Sicherheit die Funktion deaktiviert werden. Diese Tasten sind bei dem Zellenterminal nur mit geöffnetem Gehäuse zugänglich und sind für die JVA-Funktionalität nicht erforderlich.

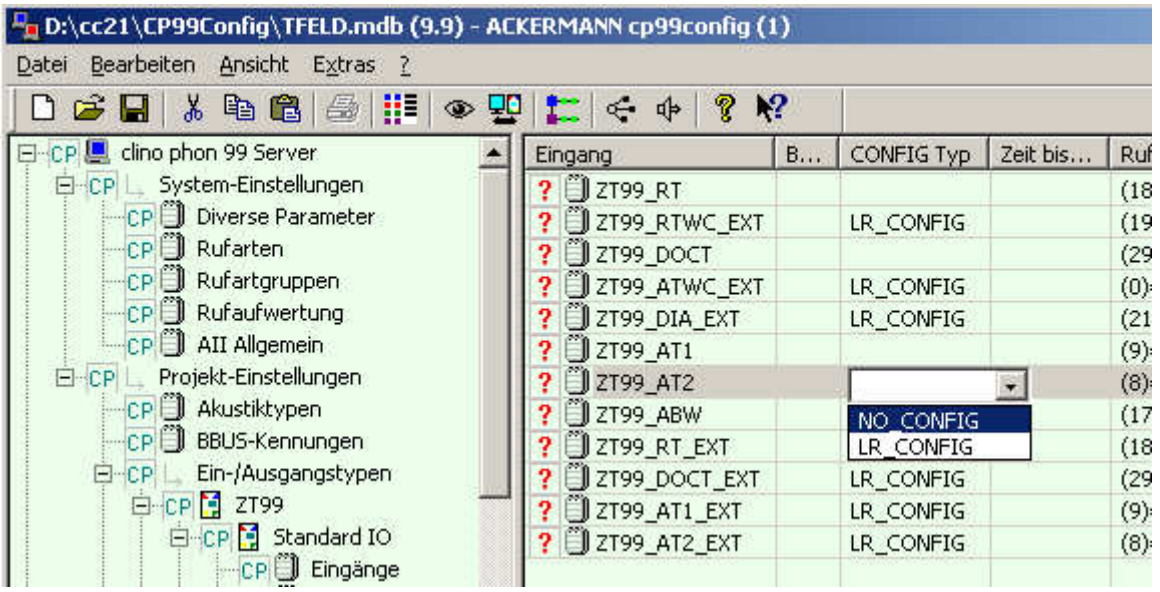

*Abb. 30*

- 1. Entsprechendes Feld mit der gewünschten Tastenbezeichnung auswählen.
- 2. Eintrag >LR-CONFIG< manuell bzw. mit >NO\_CONFIG< löschen.

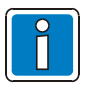

Alle Tasten für die der Eintrag >LR-CONFIG< entfernt/gelöscht wurde sind deaktiviert.

#### **Profil für Rufanzeige eines Zellenterminals anlegen**

Dieses Profil wird im Eigenschaftsdialog für z.B. das erste Zellenterminal (ZT) eingestellt. Diese Konfiguration kann mit >Speichern als< unter einem eigenen Namen gespeichert werden.

Jedes Terminal muss markiert und das Eigenschaftsfenster geöffnet werden. Dort wird das vordefinierte Profil für dieses Terminal eingestellt. Diese Einstellung ist für jedes betroffene Zellenterminal separat erforderlich (siehe Abbildung unten).

Damit diese besonderen Rufarten nur von einem zentralen Platz aus erreicht werden können, sollte in der Konfiguration zur Rufanzeige der Zellenterminals die Rufarten BNQ1, BNQ2 und beide BNR aus der Liste gelöscht werden. Mit dieser Einstellung kann von einem Zellenterminal dieser Ruf nicht angesprochen und nicht gelöscht werden. Die Rufe werden auf dem Zellenterminal auch nicht angezeigt.

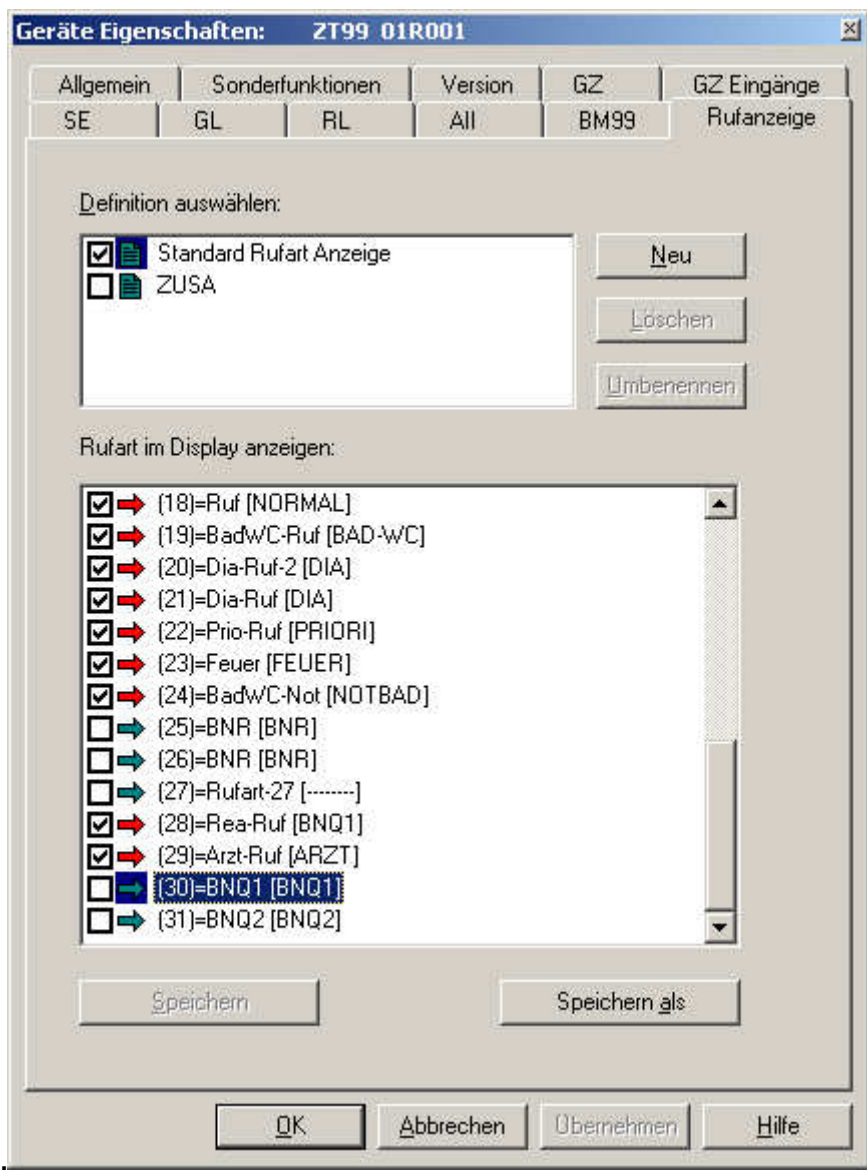

*Abb. 31*

Falls mehr als die beschriebenen Rufarten festgelegt wurden, müssen an dieser Stelle weitere Rufarten gelöscht werden, um die Funktion des Zellenterminals weiter einzuschränken.

#### **Profil für Sonderfunktionen des Dienstraumes / Dienstzimmers anlegen**

Dieses Profil wird im Eigenschaftsdialog für z.B. den ersten Dienstraum bzw. das Dienstzimmer (DZI) eingestellt. Diese Konfiguration kann mit >Speichern als< unter einem eigenen Namen gespuichert werden.

Für den Dienstraum sollte die Aufwertung von Anwesenheiten über die Sonderfunktionen deaktiviert werden, damit die BAW2 des Dienstraums nicht nach der Ablaufzeit zum Beamten-Notruf (BNR) aufgewertet wird:

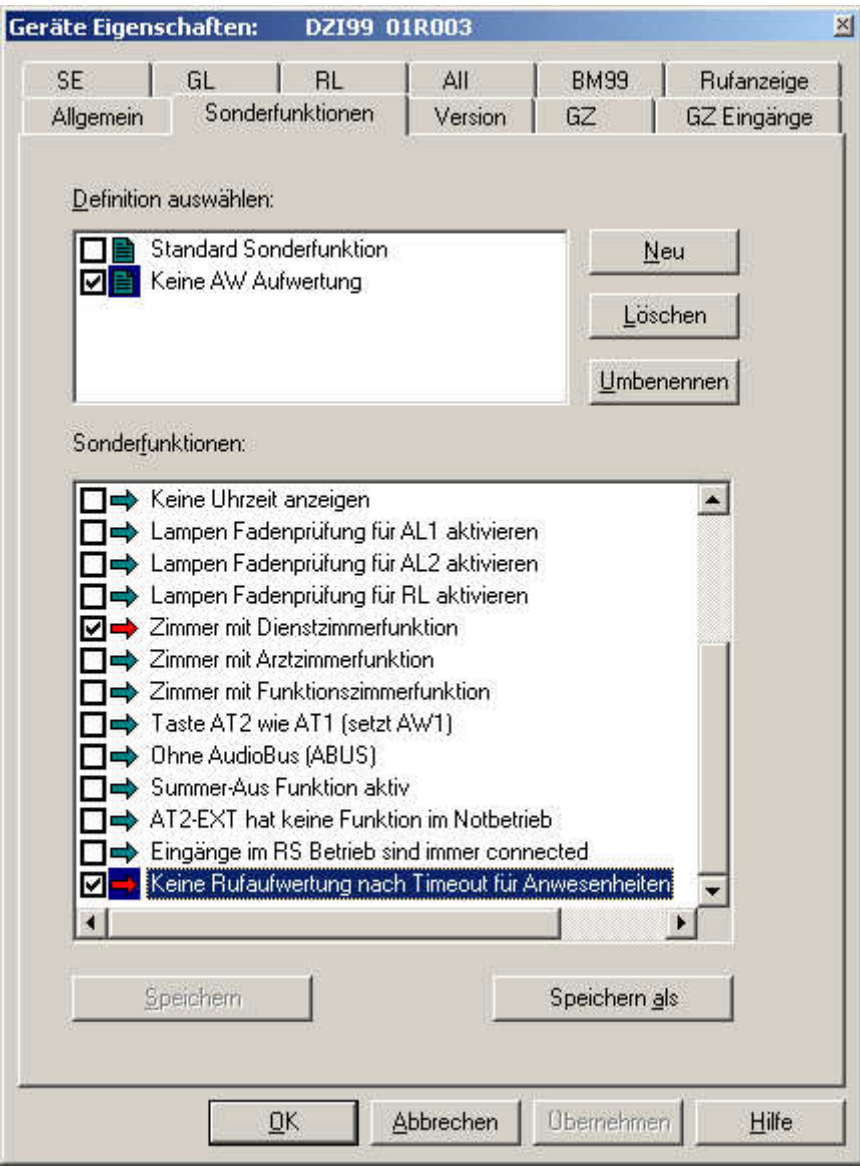

*Abb. 32*

### <span id="page-37-0"></span>**7.6 Rufentzug in Verbindung mit Vitalruf-Software**

Die Funktion >Rufentzug< kann zur Steuerung einer Rufauslösung eingesetzt werden. Ein Anwendungsbeispiel sind Justizvollzugsanstalten (JVA).

Durch grundloses und wiederholtes Auslösen des Ruftasters kann der Betrieb und die Bearbeitung von wichtigen Rufauslösungen gestört werden. Mit dem Rufentzug wird für einzelne Räume die Rufauslösung angenommen und für eine vorher eingestellte Zeit angezeigt. Die Rufauslösung kann protokolliert und anschließend endgültig gelöscht werden.

#### <span id="page-37-1"></span>**7.6.1 Anwendungsbeispiel JVA**

Der Rufentzug für die einzelnen Räume (z.B. Hafträume) wird über die Bedienoberfläche der Konfigurationssoftware gesteuert. Die Hafträume für die ein Rufentzug konfiguriert wurde, werden farbig - in einer frei wählbaren Hintergrundfarbe - dargestellt. Für diese Hafträume wird der ausgelöste Ruf unmittelbar gelöscht.

#### **Beamten-Notruf**

Ein Beamten-Notruf (mit Freigabe über einen externen Schlüsselschalter im Haftraum) ist auch während der Funktion >Rufentzug< über den Ruftaster möglich.

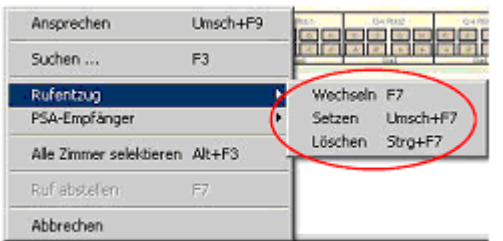

#### *Abb. 33*

Die Funktion >Rufentzug< kann auch während einer aktiven Rufauslösung eingeschaltet werden.

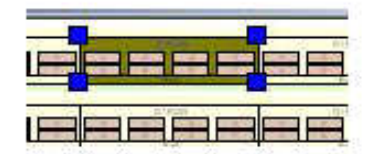

#### *Abb. 34*

Der Text >Rufentzug< kann in der Konfigurationsdatei >LRPROJ.INI< in Zeile SonderPrioText= … festgelegt bzw. verändert werden.

In der Rufanlage wird die Funktion >Rufentzug< mit dem Prioritätsruf gelöst, der damit für die Alarmierung nicht mehr zur Verfügung steht. Vorbereitet wird der Rufentzug durch das >Setzen der Priorität< für Hafträume. Entweder mit der Bedienoberfläche oder einer KSA.

Der Parameter >Rufart bei Prio< steuert die Veränderung der Rufart, wenn für ein Zellenterminal die Option >Priorität< gesetzt wurde. Standardmäßig wird aus einem >Normalruf< ein >Prio-Ruf<.

Das Verhalten der Rufe für die Rufnachsendung (optisch und akustisch) kann durch die Konfiguration der Rufart festgelegt werden (z.B. Lampen- und Summertakt auf >Dauer aus<).

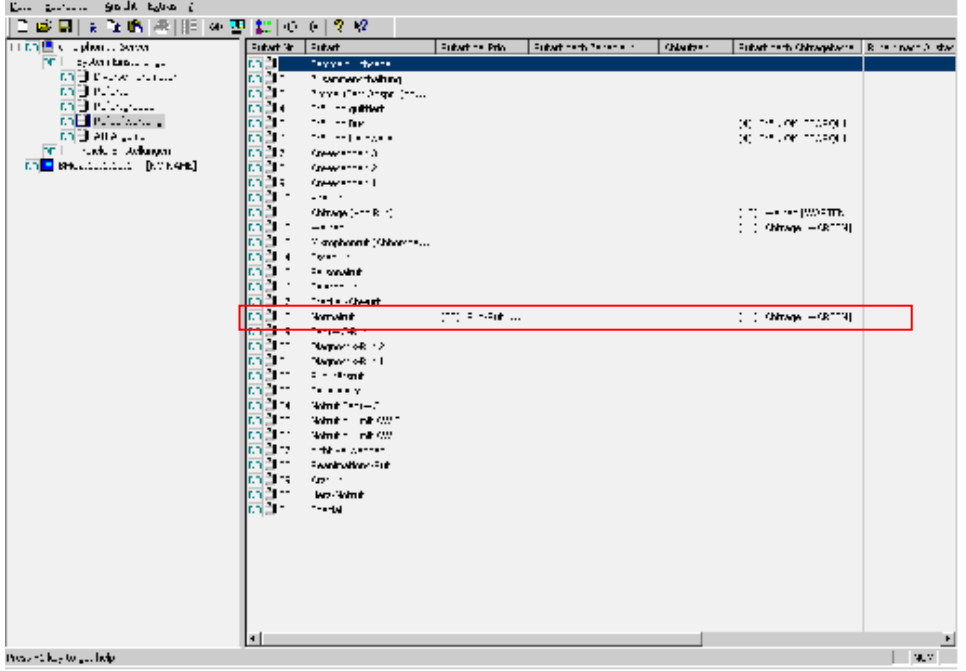

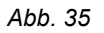

Das Zurücksetzen des Rufes erfolgt über das Vitalrufprogramm. Die Werte entsprechen den abgebildeten Einstellungen:

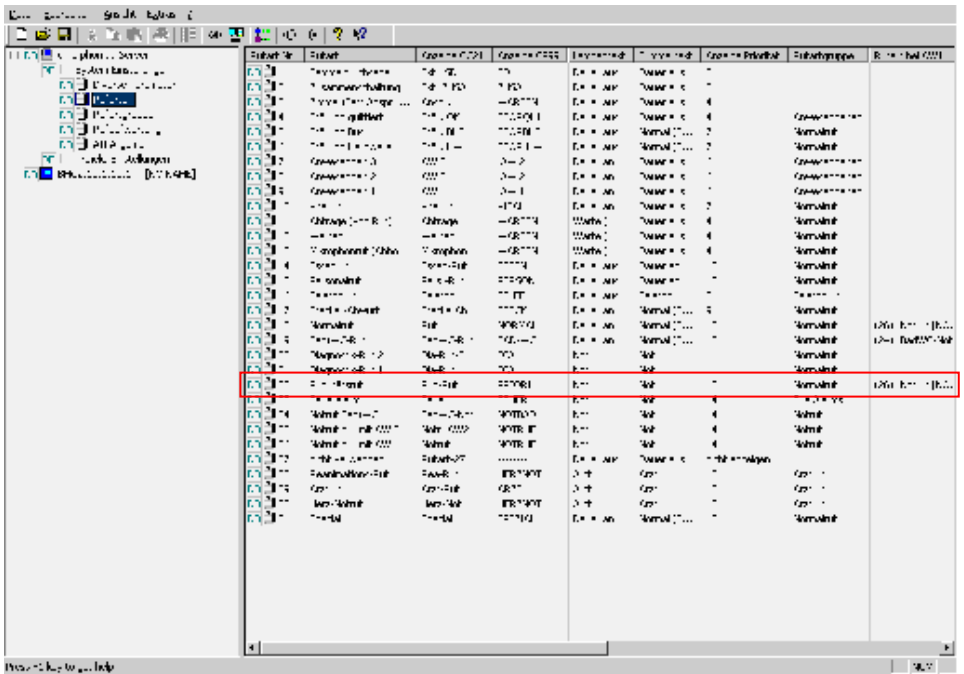

*Abb. 36*

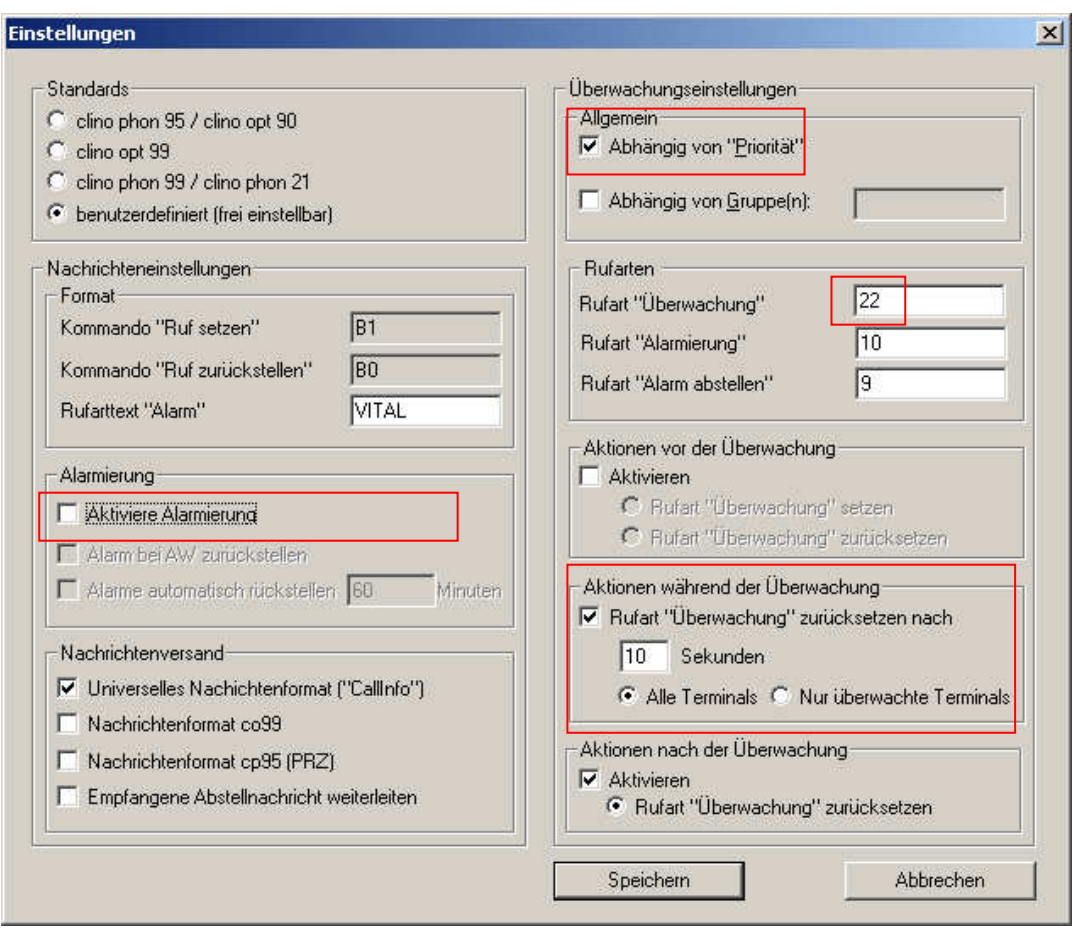

#### *Abb. 37*

Im Vitalrufprogramm wird der Parameter >Aktiviere Alarmierung< durch den Schlüssel in der Registrierungsdatenbank freigegeben.

Die Funktion >Rufentzug< wird in zwei Konfigurationsschritten umgesetzt:

**Schritt 1:** Konfiguration des Prioritätsrufes als >Stiller Alarm<

- Erfolgt durch die Nutzung des Prioritätsrufes
- Ein- und Ausschalten durch Bedienoberfläche (PC) oder KSA möglich
- Die Texte sind einstellbar (Bedienoberfläche, Rufartbezeichnung, etc.)
- Der Prioritätsruf ist bezüglich Rufnachsendung einstellbar (Akustik, Blinktakt), damit ist auch eine stille Alarmierung z.B. auf dem PC möglich
- Die Aufwertung eines stillen Alarmes zu einem normalen Alarm ist möglich
- Die Rufe werden protokolliert

**Schritt 2**: Rufentzug durch automatisches Zurücksetzen des Prioritätsrufes

- Das Zurücksetzen wird über das Vitalrufprogramm gesteuert. Die Dauer ist dort einstellbar
- Kann für verschiedene Rufkreise verwendet werden, jedoch nicht für Rufkreise des Bettenmoduls

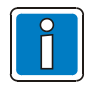

Der Rufentzug durch automatisches Zurücksetzen des Prioritätsrufes ist nur bei betriebsbereitem Bedienrechner möglich.

# <span id="page-40-0"></span>**8 Zellenterminal ZT99 protect – Anschlaltung**

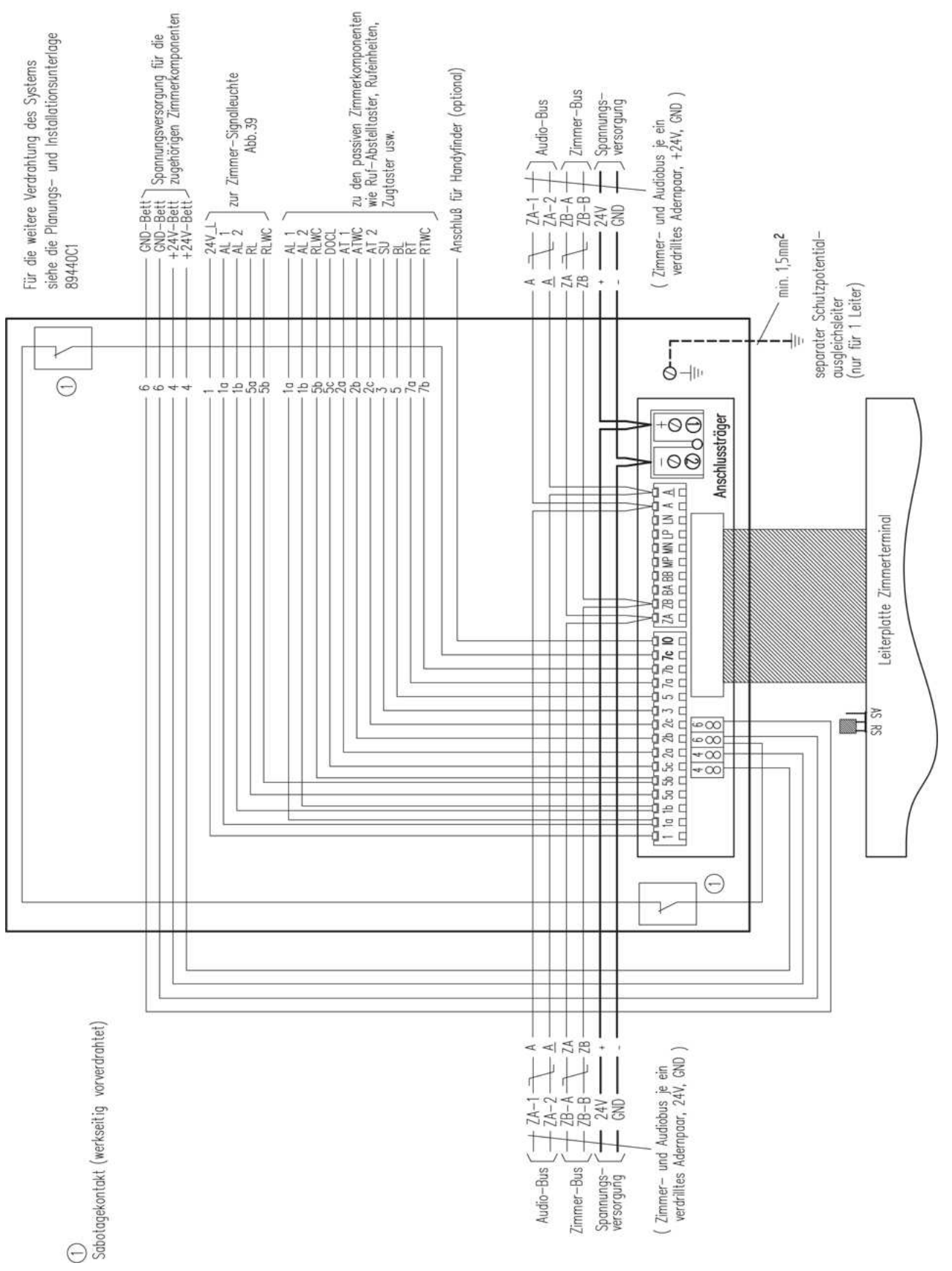

*Abb. 38: Anschaltung Teil 1*

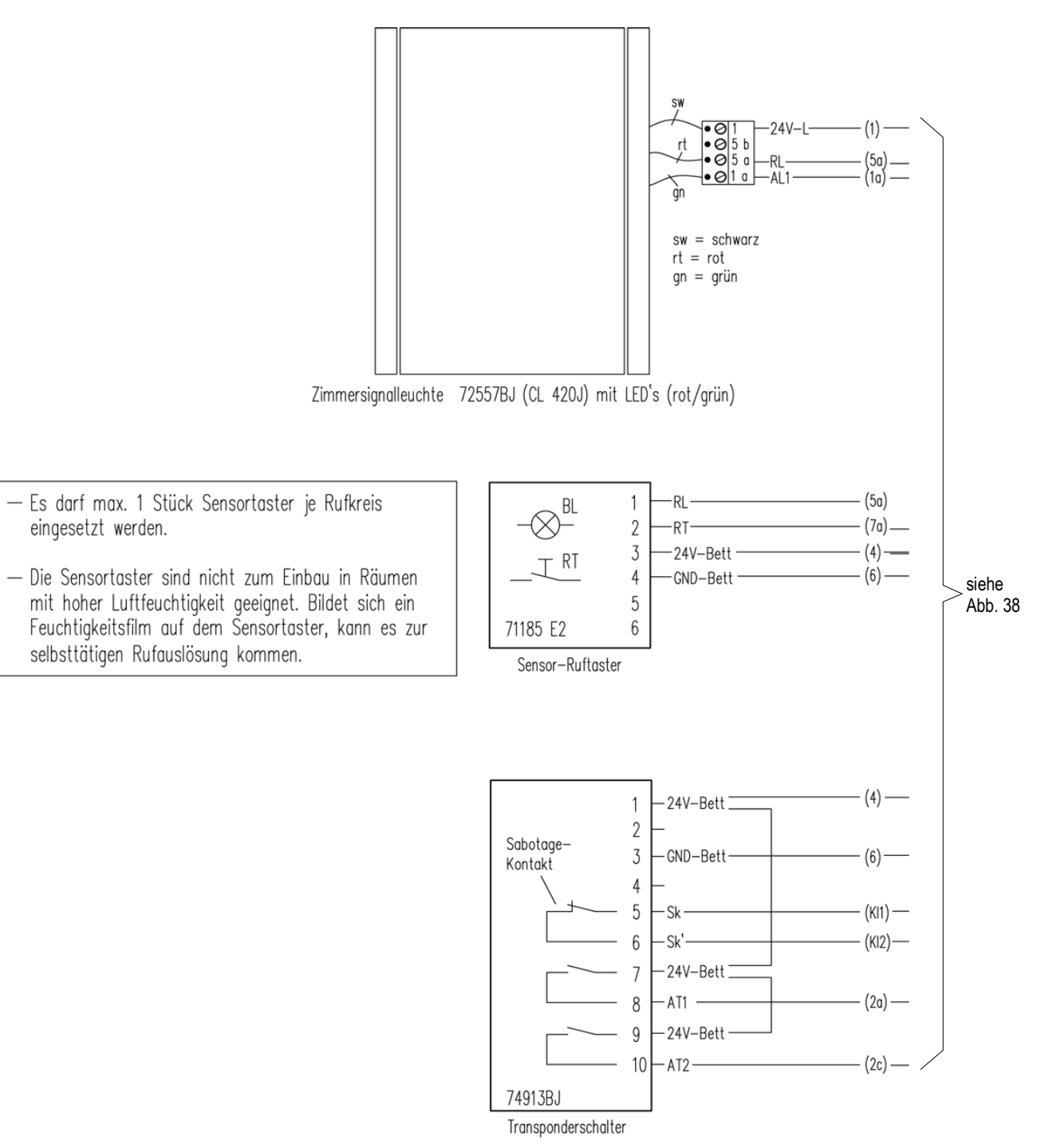

*Abb. 39: Anschaltung Teil 2*

# <span id="page-42-0"></span>**9 Einbau und Montage**

### <span id="page-42-1"></span>**9.1 Unter Putz-Einbaukasten für Zellenterminal ZT99 protect (Art.-Nr. 76919J1)**

Der uP-Einbaukasten zur Aufnahme des Zellenterminals ZT99 protect ist für Bereiche geeignet, in denen mit Vandalismus, mutwilliger Zerstörung oder Sabotage des Zellenterminals gerechnet werden muss.

#### **Installation**

Für den uP-Einbau ist eine geeignete, massive Wand erforderlich.

Die Anschlussklemmen, Kontakte und frontseitigen Gewindebohrungen dürfen beim Einbau nicht verschmutzt werden.

Optionalen Putzdeckel (Art.-Nr. 76919JP) zum Schutz einsetzen.

Der Wandausbruch ist so zu bemessen, dass der Einbaukasten bündig mit der Oberfläche der Wand abschließen und umlaufend eingeputzt werden kann. Kabeleinführungen nicht mit Baumaterial verschliessen.

Die Wandoberfläche ggf. plan schleifen, so dass der Einbaukasten nicht mit Hebelwerkzeugen bearbeitet werden kann. Rückstände (z.B. Mörtel) nach Abschluss der Arbeiten entfernen.

#### **uP-Einbaukasten für Zellenterminal ZT99 protect**

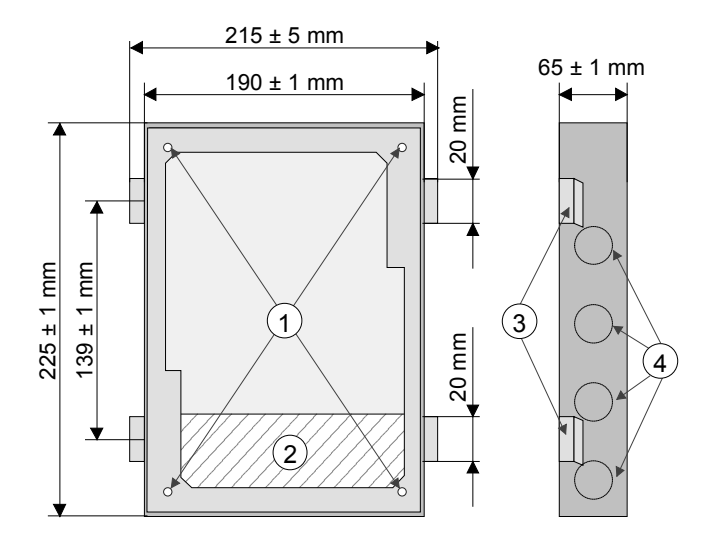

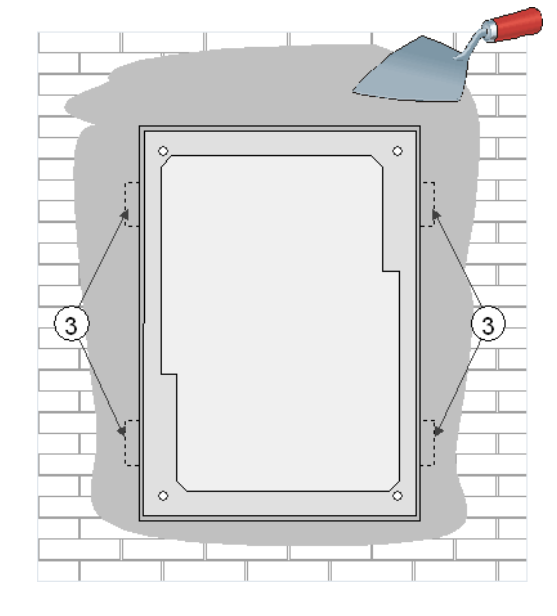

*Abb. 40: Maße und Baugruppen Abb. 41: Wandmontage*

- Gewindebohrungen für die Befestigung der Frontplatte des Zellenterminals ZT99 protect
- Anschlussklemmen
- Stahlklammern für die optimale Verankerung bei der Montage
- Kabeleinführungen

### <span id="page-43-0"></span>**9.2 Zellenterminal ZT99 protect**

Der uP-Einbaukasten (Art.-Nr. 76919J1) des ZT99 protect ist ordnungsgemäß in dem Mauerwerk montiert und bündig eingeputzt. Weitere Informationen siehe Dokumentation (Art.-Nr. 89465B3). Der nachfolgend beschriebene Ein- bzw. Ausbau des ZT99 protect ist in der vorgegebenen Reihenfolge durchzuführen. Für den Ein-/Ausbau ist ein Spezialschraubendreher (Typ Torx T20 mit stirnseitiger Bohrung) erforderlich.

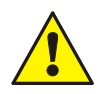

#### **Beschädigung möglich!**

Die Frontplatte muss bei der Montage gut gegen Verlagerung gesichert werden. Durch das hohe Gewicht der Frontplatte ist eine Beschädigung der Elektronik auf der Rückseite möglich.

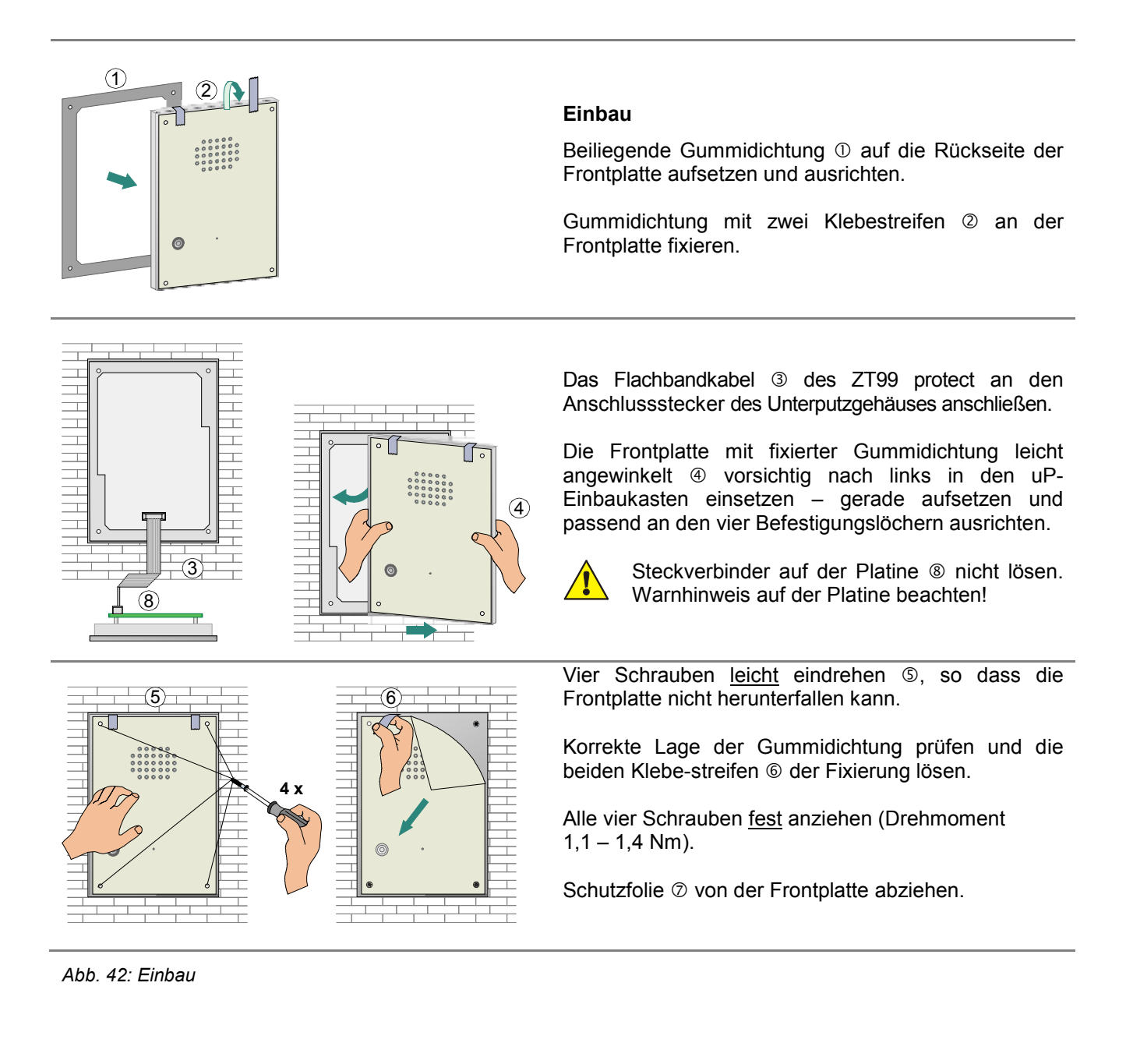

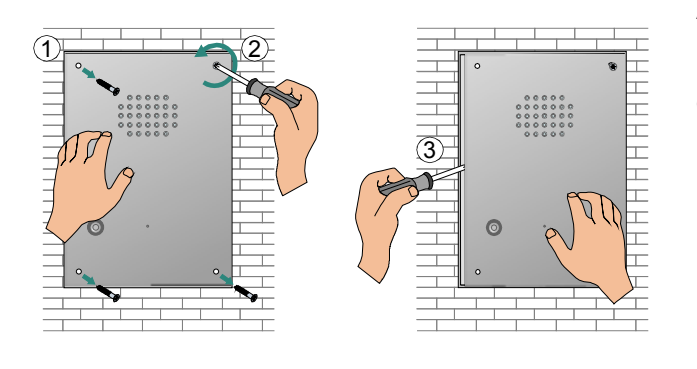

#### **Ausbau**

Drei Befestigungsschrauben 10 der Frontplatte herausdrehen. Die Befestigungsschraube 2 der oberen rechten Ecke nur leicht lösen, so dass die Front-platte nicht herunterfallen kann.

Mit einem geeigneten Klingenschraubendreher die Frontplatte, wie dargestellt 3, vorsichtig von dem uP-Einbaukasten abheben.

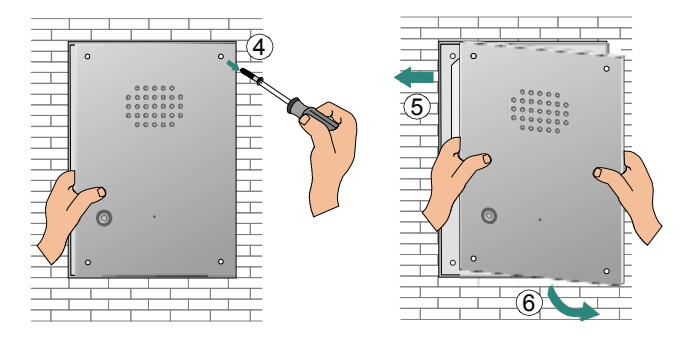

Frontplatte festhalten und die letzte Befestigungsschraube in der oberen rechten Ecke  $\Phi$  entfernen. Die Frontplatte und uP-Einbaukasten sind noch mit einem Flachbandkabel verbunden.

Elektronik auf der Rückseite der Frontplatte nicht beschädigen.

Frontplatte mit beiden Händen vorsichtig nach links bewegen  $\circ$  – leicht anwinkeln und aus dem uP-Einbaukasten entnehmen 6.

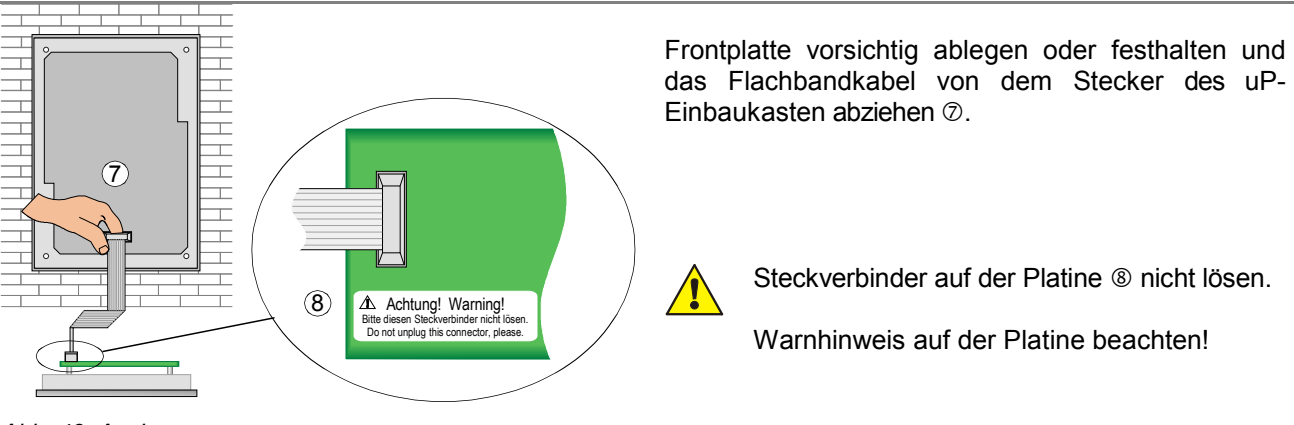

*Abb. 43: Ausbau*

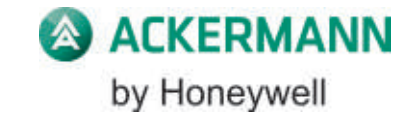

#### **Novar GmbH a Honeywell Company**

E-Mail: info@ackermann-clino.de Telefax: +49 (0) 21 37 / 17-286

Dieselstraße 2, D-41469 Neuss Telefon: +49 (0) 21 37 / 17-0 Verwaltung Internet: www.ackermann-clino.de +49 (0) 21 37 / 17-600 KBC

 $C \in$